# Universidad de Concepción

Facultad de ingeniería Departamento Ingeniería Eléctrica

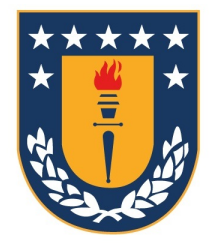

# Monitoreo de sala eléctrica a distancia de una estación de peajes

Juan Esteban Parada Morales

Memoria de título para optar al título de Ingeniero Civil en Telecomunicaciones

Sergio Sobarzo G. Sebastián Godoy M. Sergio Torres I.

Concepción, Mayo 2022

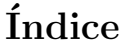

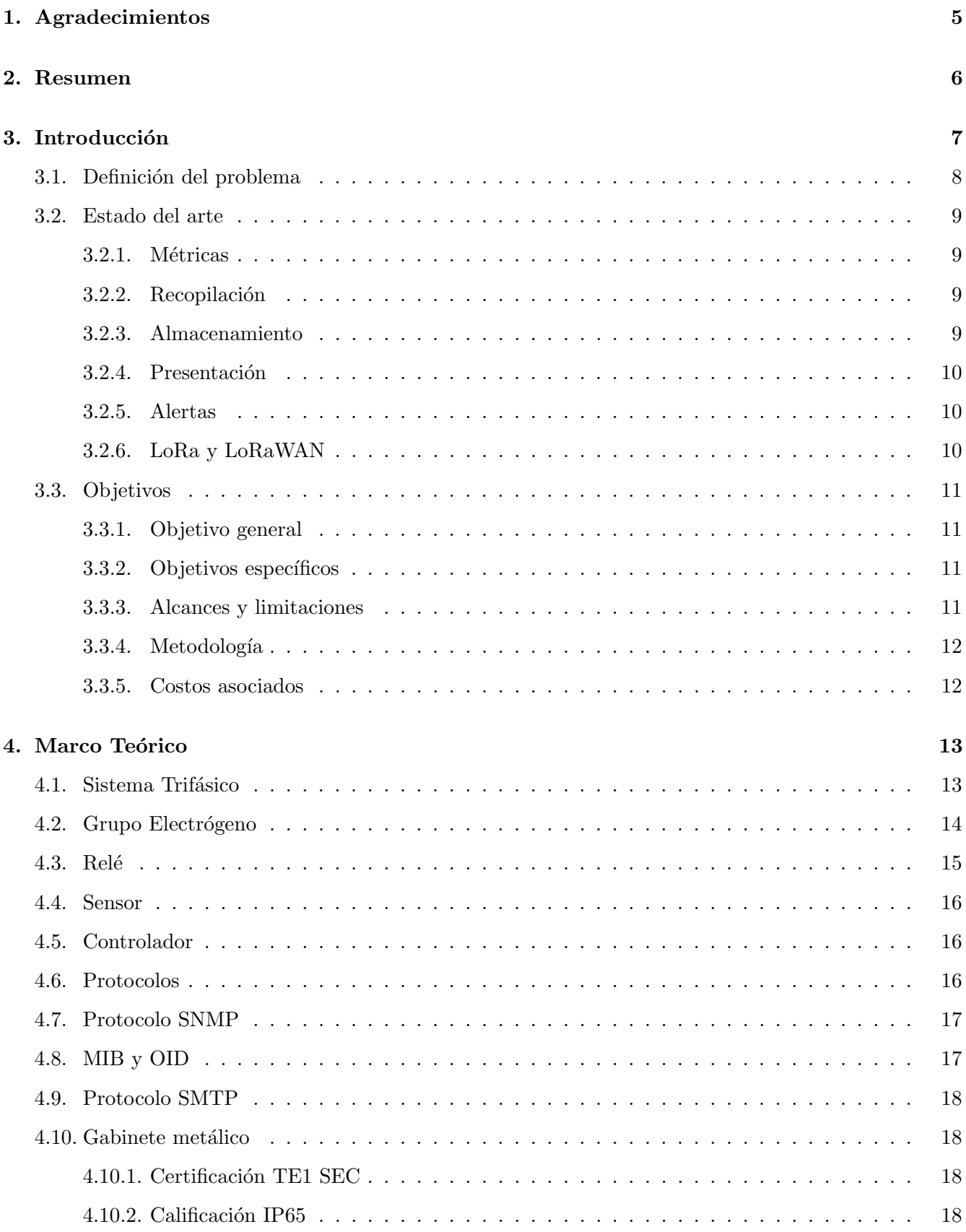

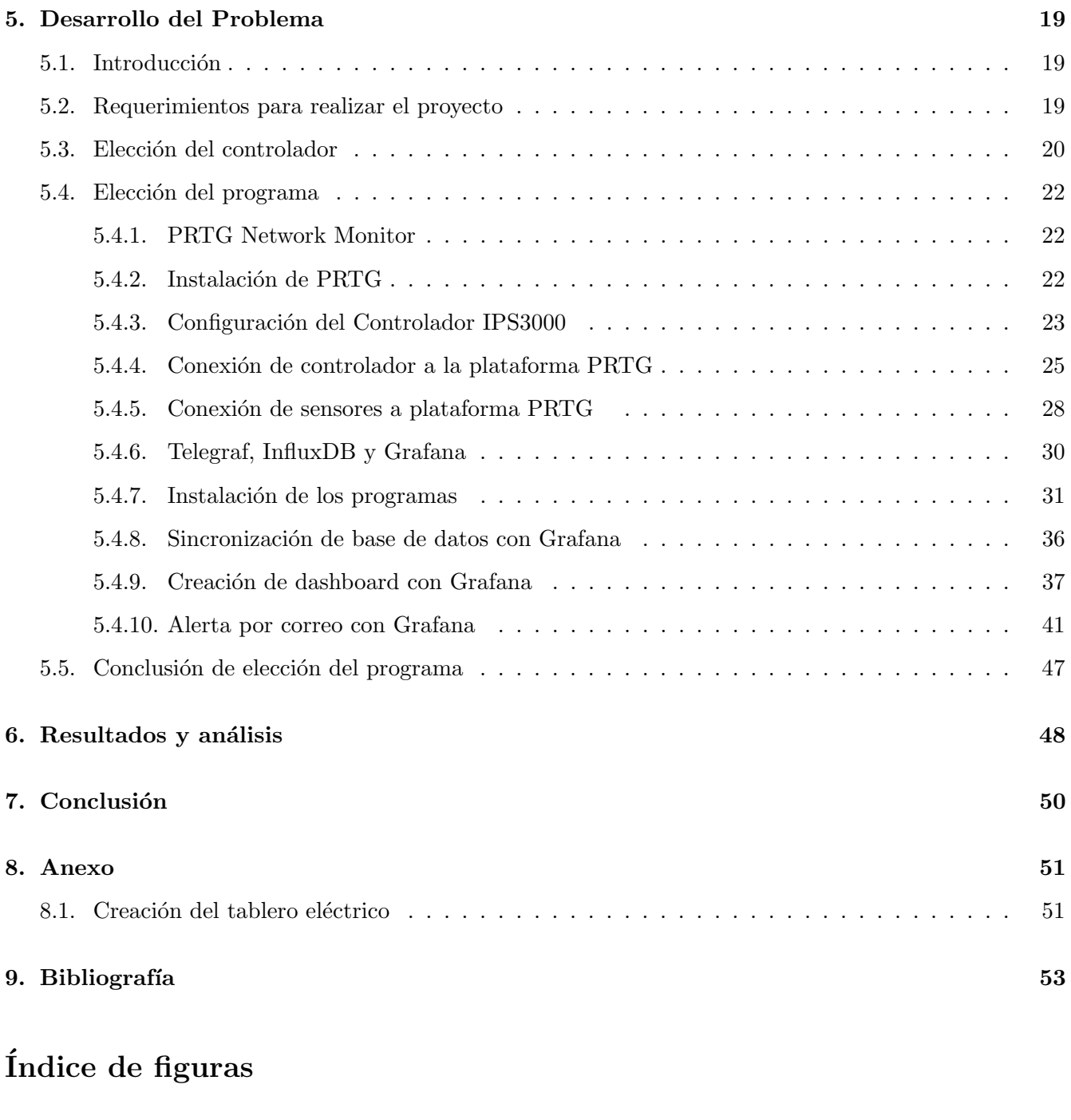

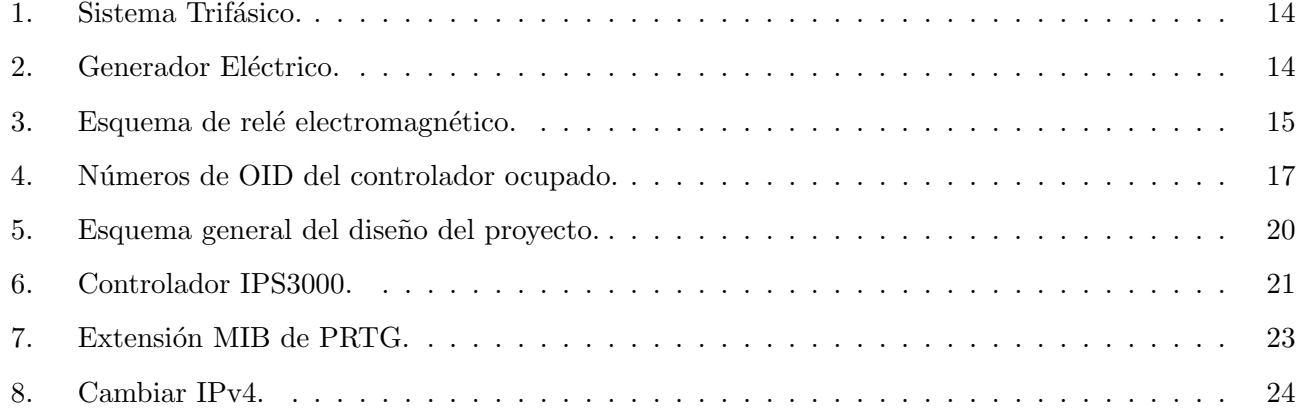

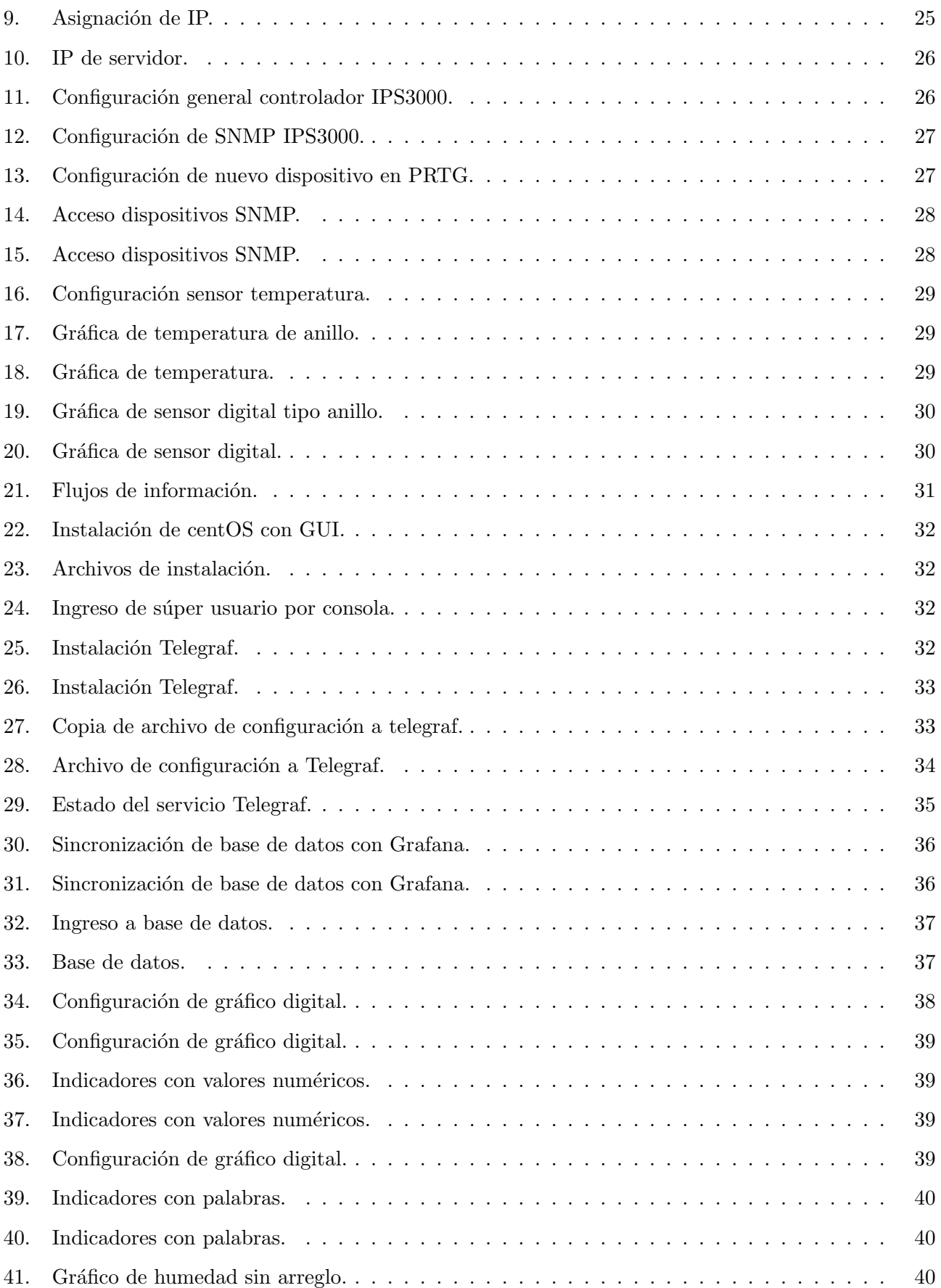

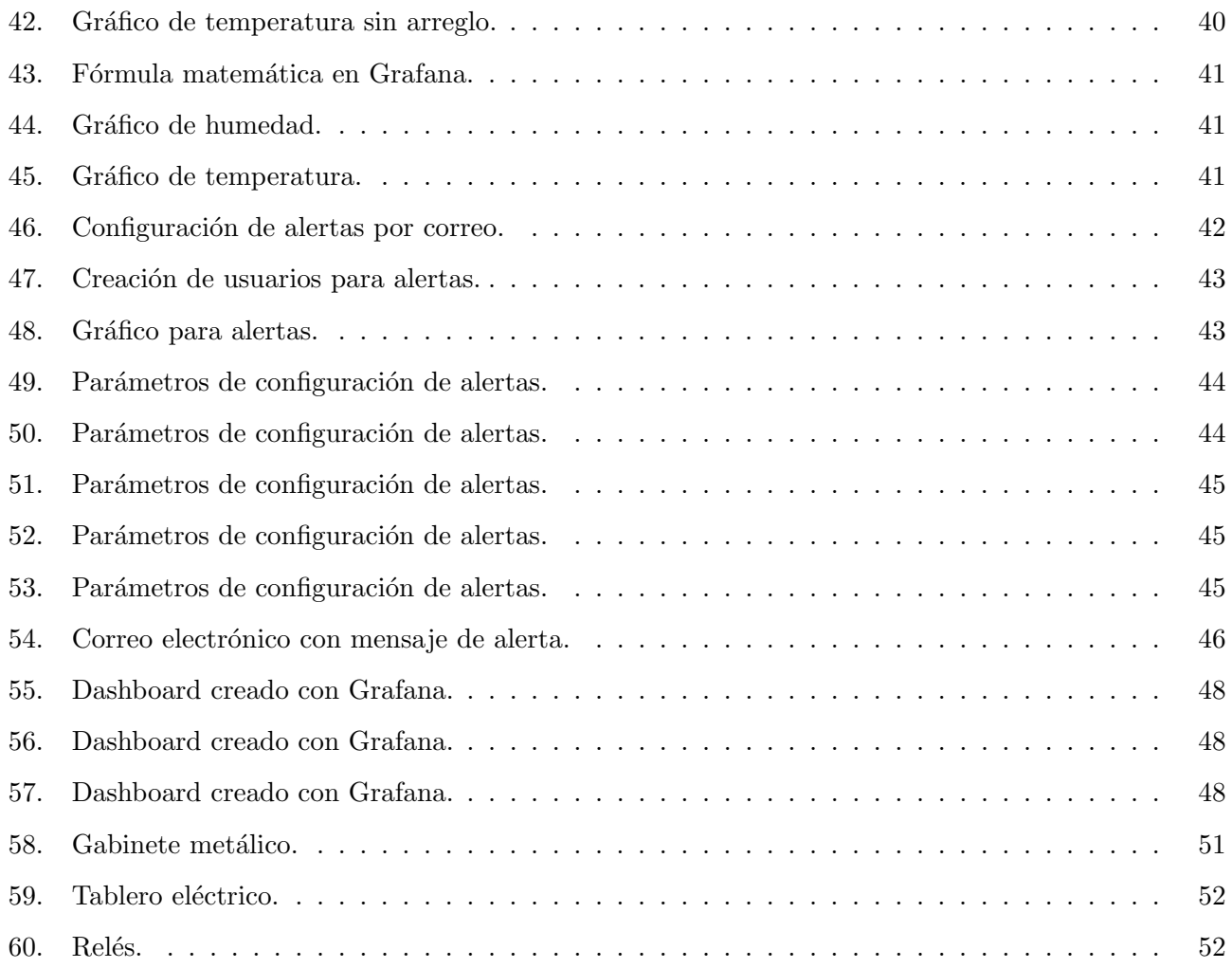

# $\acute{\rm{1}}$ ndice de cuadros

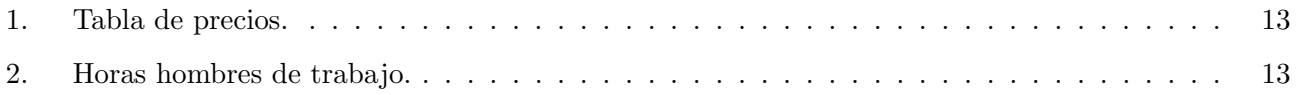

# <span id="page-5-0"></span>1. Agradecimientos

Quiero agradecer primeramente a Dios por haber llegado a esta instancia, también agradezco a mi familia (padres, abuela, t´ıos, polola) que siempre me estuvieron apoyando en todo. En especial le agradezco a mi mamá Maria Cristina, que se esforzó hasta el día de hoy por sacarme adelante, por trabajar todos los días de lunes a lunes para que nunca me falte nada (lo consiguió), por ser incondicional conmigo y convertirme en el hombre que soy.

Agradezco a mis amigos que conocí en la universidad que fueron una parte fundamental en mi vida universitaria, amistades que van a durar para toda la vida.

Fue un camino largo, donde no sólo aprendí lo académico, sino también me desarrolle y maduré como persona.

A continuación dejo mi versículo bíblico favorito, el cual siempre me dio ánimo de seguir adelante, ser perseverante y nunca rendirse:

Todo tiene su tiempo, y todo lo que se quiere debajo del cielo tiene su hora. Eclesiastés 3:1

## <span id="page-6-0"></span>2. Resumen

En la actualidad, la mayoría de los procesos y sistemas de las estaciones de peajes se quieren optimizar, lo que se puede lograr con tecnología, permitiendo monitorear procesos y lograr un funcionamiento óptimo.

En la presente Memoria de Título se dará solución al problema que presentan las estaciones de peajes de no conocer si todas las fases eléctricas están alimentando con energía a la estación, dado que el personal desconoce cuándo se encuentran una o más fases en corte (sin energía eléctrica).

Se necesita resolver el problema con una solución que no fuera costosa para la empresa, que los dispositivos utilizados sean confiables, que los datos recolectados por el sensor y mostrados por la plataforma sean fácil de interpretar por el personal de trabajo. Además, en el caso de que falle alguna fase eléctrica o se encienda un grupo electrógeno, se necesita que se envié un mensaje de alerta al personal encargado de la sala eléctrica, idealmente vía correo electrónico.

La solución, se logró ocupando un controlador junto a distintos sensores que pudieran medir variables de inter´es de la red el´ectrica de las fases, y otras variables como la temperatura, humedad, entre otros. Uno de los protocolos de comunicación que posee el controlador para enviar los datos capturados con alguna plataforma es el protocolo SNMP (Simple Network Management Protocol), por ende, se buscaron diversas plataformas que fueran compatibles con el protocolo SNMP para luego poder interpretar los datos recolectados por el controlador y arrojados por la plataforma.

Adem´as, la plataforma elegida tiene que ser capaz de realizar un "dashboard" o "tablero", que pueda mostrar de manera sencilla al usuario si se encuentra alguna fase en corte o si el grupo electrógeno se encuentra encendido. Aunque el usuario no posea conocimientos informáticos, debe poder entender el tablero de la plataforma e interpretar de manera correcta los datos que se van a mostrar, por ende, tiene que ser un tablero legible y simple.

Finalmente, luego de probar dos plataformas (PRTG y Grafana), se decidió trabajar con Grafana, dado que cuenta con distintas gráficas muy intuitivas y fáciles de entender, por ende, se creó un "dashboard" sencillo que entrega una información clara y simple para que cualquier usuario pueda interpretar la información. Además, Grafana puede generar alertas y enviar correos electrónicos, y todos los datos recolectados quedan almacenados en una base de datos, por ende, se tiene un historial con todos los datos recolectados.

# <span id="page-7-0"></span>3. Introducción

El rápido desarrollo de la tecnología ha transformado nuestras vidas, cambió la forma en que nos comunicamos, en que trabajamos e interactuamos con el medio que nos rodea. También el avance tecnológico está contribuyendo a lo que hoy se conoce como "industria 4.0" o "cuarta revolución industrial" que son nuevas técnicas avanzadas de producción y operaciones con tecnologías inteligentes, como el data science, machine learning, inteligencia artificial, Internet de las cosas, entre otras. Estos avances en la industria ayudan a mejorar los procesos de producción, a aumentar la productividad, a disminuir errores, a tener un mejor control de los procesos.

La masificación del Internet en nuestro país Chile ayuda a que cada vez se puedan conectar más dispositivos a la red como sensores, controladores, actuadores o servidores. Para este trabajo el Internet es la vía de comunicación entre el controlador y la plataforma que recolectará los datos entregados por los sensores.

Gracias a los beneficios que trae la tecnología, se va a desarrollar un sistema de monitoreo para una sala eléctrica de una estación de peajes, donde se pretende recolectar datos por medio de sensores y poder conocer si las fases eléctricas están energizadas o si el grupo electrógeno se encuentra encendido o apagado. Con la información obtenida el personal de servicio podrá tomar decisiones rápidas y confiables en el caso que se presente alguna anomalía en la ruta.

#### <span id="page-8-0"></span>3.1. Definición del problema

Hoy en día, todos los peajes de Chile funcionan con electricidad, como las barreras que constantemente se mueven para dar el pase a los vehículos, las cámaras que son las encargadas de registrar todo el movimiento de las salas de peajes, los ordenadores que ocupa el personal, los rack que tienen todos los equipos informáticos y de telecomunicaciones, aires acondicionados, entre otros.

Los peajes grandes que disponen de varias casetas funcionan con un sistema trifásico, donde cada una de las tres fases energiza sectores determinados del peaje, por ejemplo, una fase sólo alimenta con corriente eléctrica a las barreras, otra fase se dedica a alimentar los equipos electrónicos del personal, y la tercera fase se dedica a alimentar corriente eléctrica el sistema de iluminación.

Cada vez que se corta el suministro eléctrico a las casetas de peajes, estos tienen grupos electrógenos que pueden suplir la demanda de energía eléctrica que necesitan los peajes para su funcionamiento. Cuando hay un corte de energía eléctrica en los peajes, no es siempre la responsabilidad de la compañía eléctrica dado que muchos de los cortes se producen por problemas que presenta la ruta, como un accidente, robo del tendido eléctrico, uso excesivo de energía eléctrica del personal que trabaja en las casetas, entre otros. Por eso, cuando el grupo electrógeno está funcionando por alguna caída de energía eléctrica, sería ideal que se envié un correo alertando al personal, que el grupo electrógeno está encendido, y que, además, indique cuales son las fases que tuvieron la perdida de energía para que el personal esté al tanto y se dirija a revisar si la caída de corriente eléctrica es por problema interno del peaje, y de ser así, que el personal lo arregle lo antes posible.

Además, si se produce un corte de energía en los peajes y los grupos electrógenos no encienden, el peaje se queda totalmente sin energía eléctrica, por ende, las barreras no pueden subir, y esto genera un taco vehicular. Si hay m´as de 1 kilometro de taco vehicular por linea de peaje, se deben levantar las barreras, dar paso libre y sin costo para los vehículos por orden de algún inspector del MOP (Ministerio de Obras Públicas), por ende, la energía eléctrica es fundamental en los peajes para que todos sus sistemas y dispositivos funciones de forma correcta.

#### <span id="page-9-0"></span>3.2. Estado del arte

A continuación se verán algunos conceptos y partes de otros trabajos que fueron fundamentales para realizar el proyecto.

Para realizar un correcto sistema de monitoreo según el documento [\[5\],](#page-53-1) primero se debe entender las partes que deben conformar el sistema. Las partes que lo conforman son las métricas, recopilación, almacenamiento, presentación y alertas.

#### <span id="page-9-1"></span>3.2.1. Métricas

Las métricas son los datos que se quieren monitorear, en el caso de este proyecto se quiere monitorear la presencia o ausencia de energía eléctrica de las fases eléctricas y grupo electrógeno, para ello debemos ocupar alg´un sensor que me indique el cambio de un estado, puede ser un sensor digital que indique con un valor lógico 1 cuando hay energía y con un 0 cuando se esta sin energía.

#### <span id="page-9-2"></span>3.2.2. Recopilación

La recopilación de datos, es el método para recuperar las métricas de los host (puede ser un nodo, controlador) monitoreados. Donde se tiene un controlador que captura los datos por medio de los sensores, luego los datos son capturados por algún programa y son almacenados en una base de datos. Los programas encargados de capturar los datos pueden ser Telegraf, Prometheus, Elasticsearch, Collectd, Node Exporter, entre otros.

#### <span id="page-9-3"></span>3.2.3. Almacenamiento

El almacenamiento, es la parte donde se van a guardar todos los datos de métricas capturados. Se ocupan bases de datos que pueden guardar grandes cantidades de series temporales, cada base de datos tiene un rendimiento distinto al momento de consultar los datos o mostrarlos a algún programa o al usuario. Las bases de datos m´as utilizadas son InfluxDB, Apache Cassandra, HBase, Elasticsearch, entre otros.

#### <span id="page-10-0"></span>3.2.4. Presentación

La presentación, es la visualización de todos los datos que se han recopilado en una interfaz. Esto permite al administrador poder ver datos históricos de distintos dispositivos, ver distintos tipos de tableros. Es muy importante tener una buena presentación, así al usuario se le hace fácil entender la información de manera rápida. Actualmente hay distintos tipos de tableros, en donde varían en sus gráficas, tablas, estadísticas, entre otros. Los tableros más utilizados son Grafana, PRTG, Nagios, Kibana.

#### <span id="page-10-1"></span>3.2.5. Alertas

Cuando una m´etrica que fue capturada por un sensor, alcanza un valor distinto a un valor umbral fijado, se debe poder generar una alerta. Estas alertas tienen que ser fácil de configurar y el sistema tiene que ser capas de enviar los avisos por distintos medios cómo correo electrónico, mostrar en un panel, enviar notificaciones a distintos dispositivos móviles, entre otros.

En el documento revisado se realizó un monitoreo de redes de un servidor, donde se ocupó una Raspberry Pi (pequeño ordenador de bajo costo que puede ser configurado para realizar tareas en especifico) para recolectar los datos por medio del protocolo SNMP, como base de datos se ocupo Prometheus, para generar las alertas se ocupo un programa llamado Alertmanager que trabaja en conjunto con la base de datos Prometheus y finalmente para mostrar los datos recolectados se ocupo Grafana creando un dashboard de monitoreo del servidor.

En el documento [\[8\],](#page-53-2) se realizó un monitoreo de un invernadero ocupando un dashboard creado con Grafana, pero, a diferencia del documento anterior, el protocolo de comunicación que se ocupo es LoRa-WAN.

#### <span id="page-10-2"></span>3.2.6. LoRa y LoRaWAN

LoRa es una tecnología inalámbrica que emplea un tipo de modulación en radiofrecuencia patentado por Semtech. El nombre de la tecnología de modulación es Chirp Spread Spectrum y es ocupada en comunicaciones militares y espaciales.

LoRaWAN es un protocolo de red que usa la tecnología LoRa, trabaja con redes de baja potencia y ´area amplia, LPWAN (Low Power Wide Area Network) comunica y administra dispositivos LoRa. (ver documento [\[6\]\)](#page-53-3).

#### <span id="page-11-0"></span>3.3. Objetivos

#### <span id="page-11-1"></span>3.3.1. Objetivo general

Desarrollar un sistema de monitoreo para una sala eléctrica de un peaje donde se puedan recolectar datos de forma remota a trav´es de sensores y le permita al personal de trabajo estar al tanto del funcionamiento de las fases eléctricas y grupo electrógeno.

#### <span id="page-11-2"></span>3.3.2. Objetivos específicos

- Estudiar el sistema actual de peajes y sus requerimientos.
- Diseñar un sistema de monitoreo para las fases eléctricas y grupo electrógeno de la estación de peajes.
- Medir parámetros del sistema trifásico que ocupa la red eléctrica de los peajes, como saber que fase presenta perdida de energía eléctrica, conocer a qué hora fue el corte de energía y en ese caso de ausencia de energía saber si se enciende el grupo electrógeno. Además en el caso de una caída de energía en las fases y encendido del generador, se necesita que se envíe una alerta por correo electrónico y que muestre en un dashboard los datos medidos.
- $\blacksquare$  Medir otros parámetros en la sala eléctrica, como, temperatura de los equipos eléctricos, humedad de los equipos eléctricos, entre otros, para obtener una mejor información para el personal de trabajo.
- Realizar múltiples pruebas del sistema desarrollado, evaluar tiempos de respuesta y robustez del sistema.

#### <span id="page-11-3"></span>3.3.3. Alcances y limitaciones

El alcance es poder realizar un constante monitoreo de las fases eléctricas, encendido y apagado del grupo electrógeno de al menos una estación de peajes. Además, con la información recolectada se va a crear un dashboard para la visualización.

La limitación del proyecto es que de momento no se ha podido ir a la estación de peajes, por ende, todo el trabajo y pruebas realizadas hasta ahora se han hecho desde el hogar.

#### <span id="page-12-0"></span>3.3.4. Metodología

Se necesita un sistema que sea capaz de monitorear de forma remota la ausencia o presencia de energía eléctrica de las fases y ver si el grupo electrógeno está encendido o apagado, se va a investigar cuales son los componentes necesarios para realizar el proyecto. Una vez que se tome la decisión de que componentes comprar, se proceder´a a conectar todos los componentes y realizar pruebas desde el hogar. Cuando todo este funcionando de forma óptima, se va a avisar a la empresa y se pedirá si se puede implementar en la estación de peajes.

#### <span id="page-12-1"></span>3.3.5. Costos asociados

Para realizar el proyecto, se va a necesitar un servidor con sus respectivos programas, además, de un controlador junto a los sensores y un tablero eléctrico que conecte las fases del peaje con el controlador.

Para el servidor, se va a ocupar una torre que tenga un procesador intel core i5, 4 Gb de memoria RAM y 500 Gb de disco duro. Además, el servidor contará con los programas de Windows server, PRTG, Grafana, Telegraf y InfluxDB.

El controlador va a ser un IPS3000, también se le van a conectar 1 sensor de humedad y temperatura, 4 relés. Además, se va a armar un tablero eléctrico con clasificación IP65. El servidor y el controlador con sus respectivos sensores se van a conectar a una UPS (uninterruptible power supply o sistema de alimentación interrumpida).

A continuación, se va a dejar una tabla con la lista de precios aproximados de los componentes necesarios para realizar el proyecto. Cabe destacar que el controlador se pago en dólares, pero en la tabla se realizara la conversión a precio Chileno.

Nota: Valor del dólar a precio Chileno \$ 811.58.

Nota: El programa PRTG , Nagio y grafana no se van a poner en la tabla de costos, dado que en todos los software se va a ocupar las versiones libre de pago.

| Producto                        | Precio USD | Precio CLP |  |  |  |  |  |
|---------------------------------|------------|------------|--|--|--|--|--|
| Servidor                        | \$516.59   | \$419.990  |  |  |  |  |  |
| Licencia Windows Server         | \$27.66    | \$22.490   |  |  |  |  |  |
| Controlador IPS3000             | \$105      | \$85.228   |  |  |  |  |  |
| Sensor de temperatura y humedad | \$17       | \$13.798   |  |  |  |  |  |
| 4 unidades de Relé              | \$29.52    | \$24.000   |  |  |  |  |  |
| <b>UPS</b>                      | \$61.49    | \$49.990   |  |  |  |  |  |
| Tablero eléctrico IP65          | \$33.20    | \$26.990   |  |  |  |  |  |
| <b>Total</b>                    | \$790.46   | \$642.486  |  |  |  |  |  |

<span id="page-13-2"></span>Cuadro 1: Tabla de precios.

<span id="page-13-3"></span>Cuadro 2: Horas hombres de trabajo.

| Personal de trabajo             | Horas de trabajo | <b>Costos</b> |  |
|---------------------------------|------------------|---------------|--|
| Ingeniero Eléctrico             | 90               | \$460.000     |  |
| Ingeniero en Telecomunicaciones | 360              | \$1,200,000   |  |
| Total                           | 450              | \$1.660.000   |  |

Finalmente el proyecto tuvo un costo total de: \$ 2.302.486.

## <span id="page-13-0"></span>4. Marco Teórico

A continuación, se verá algunos conceptos que se deben entender, y que fueron importantes para la realización del Proyecto de Memoria de título. Primero se verá la parte eléctrica de este proyecto y luego la parte de telecomunicaciones.

#### <span id="page-13-1"></span>4.1. Sistema Trifásico

Primero, se debe entender que una fase eléctrica es un conductor que transporta corriente eléctrica y un sistema trifásico es un sistema que esta compuesto por tres corrientes alternas monofásicas de igual frecuencia y amplitud, que presentan una diferencia de fase de 120° eléctricos entre ellas y están dadas en un orden determinado. En la industria a las tres fases eléctricas se les llama "R" "S" "T" respectivamente, si se mide el voltaje entre cada fase su valor es de 380 [V] (midiendo la fase R con S, R con T o S con T ).

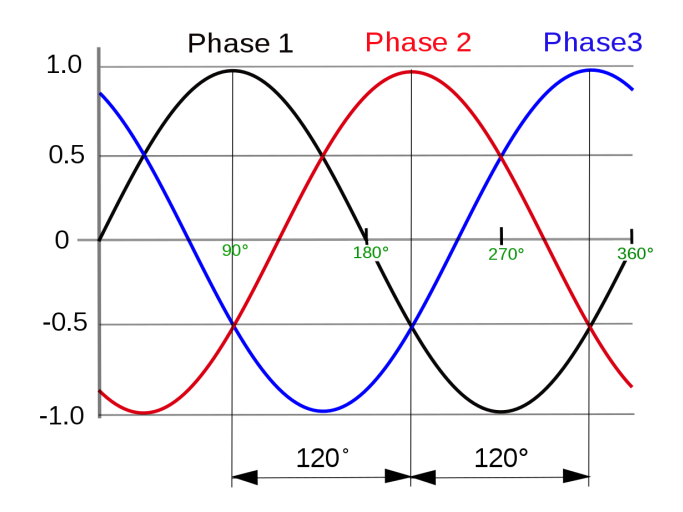

<span id="page-14-1"></span>Figura 1: Sistema Trifásico.

Para el proyecto es fundamental medir la ausencia o presencia de energía de las fases eléctricas, en el caso de corte de energía se enciende un grupo electrógeno.

## <span id="page-14-0"></span>4.2. Grupo Electrógeno

Un grupo electrógeno, es una máquina conformada por un equipo motriz, que generalmente es un motor a combustión diésel, que impulsa a un generador eléctrico para producir la energía, puede ser corriente continua o alterna. Estos equipos, se pueden utilizar de tres formas: como una fuente primaria donde serian la única fuente de energía y operan de manera continua; como una fuente de cogeneración donde estos equipos intervienen cuando hay un alta demanda de energía, y finalmente se pueden ocupar en caso de emergencia que es cuando se queda sin el suministro eléctrico.

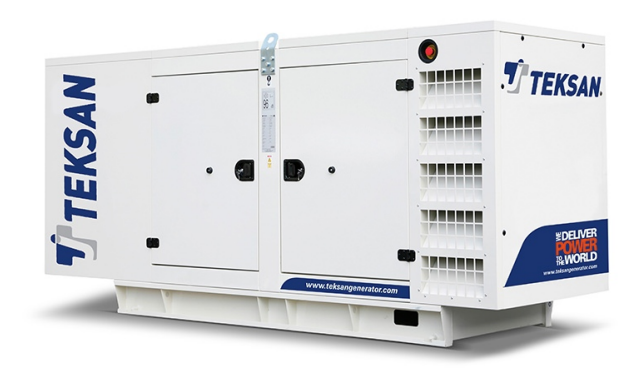

<span id="page-14-2"></span>Figura 2: Generador Eléctrico.

Existen varios tipos de Grupo electrógeno, y que entregan distintos niveles de potencia que pueden ir de los 500 [VA] hasta los 500 [kVA] e incluso más. Los generadores que son más grandes disponen de un motor a combustión, el generador eléctrico, baterías, motor de arranque y un tablero. El tablero es el encargado de monitorear al generador, tener un testeo constante del suministro eléctrico, y cuando se corte la energía eléctrica el tablero da la orden de que se encienda automáticamente el generador eléctrico.

Es importante saber si el grupo esta encendido o apagado, esta información se puede captar por medio de sensores (los sensores que se van a ocupar, por lo general no soportan grandes cantidades de voltaje, por ende, se ocuparan relés) que van conectados a un controlador.

#### <span id="page-15-0"></span>4.3. Relé

Un relé, es un dispositivo electromagnético, que por medio de una corriente puede abrir o cerrar un circuito disipando una potencia mayor que el circuito estimulador.

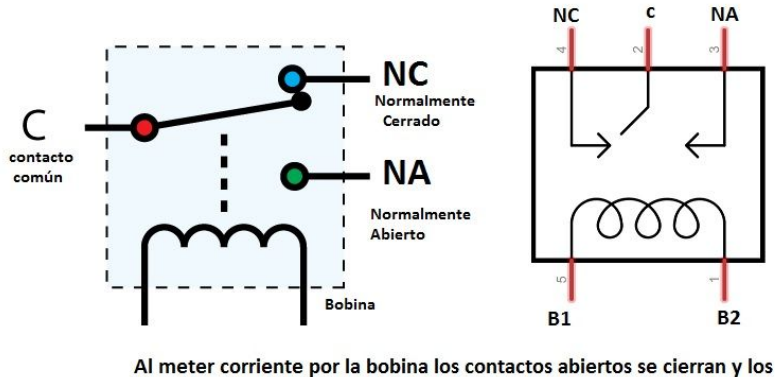

cerrados se abren.

<span id="page-15-1"></span>Figura 3: Esquema de relé electromagnético.

Entonces, como se vio en la definición anterior, un relé es básicamente un interruptor que puede permitir la alimentación de un circuito con energía eléctrica. Para la realización del proyecto, se va a ocupar relés que puedan entrar 220 [V] y tengan una salida de 5 [V], entonces el relé se va a abrir y cerrar, ese va a ir conectado a los sensores digitales del controlador, con dichos sensores se puede saber si las fases eléctricas están caídas o si los grupos electrógenos encendieron.

#### <span id="page-16-0"></span>4.4. Sensor

Un sensor, es un dispositivo que sirve para realizar mediciones de magnitudes físicas, químicas y eléctricas, logrando recolectar datos. Hay dos tipos de sensores los análogos y los digitales.

Un sensor análogo, es aquel que recolecta datos instantáneos que van variando en el tiempo, por ejemplo el term´ometro capta una temperatura determinada en instantes de tiempo distintos.

Un sensor digital, es un dispositivo que solo toma valores 0 y 1, donde se puede entender que el valor cero indica apagado y el valor uno indica encendido, por ejemplo, un sensor de proximidad ocupa un infrarrojo para detectar si hay algo adelante del sensor, donde marca un uno si encuentra algo adelante y marca un cero si no hay nada.

Para esta memoria, se dispone de un sensor de temperatura y humedad (ambos sensores son análogos), también se tiene un sensor digital que sera el encargado de ver si hay presencia o ausencia de energía de las fases o si el grupo electrógeno esta encendido o apagado. Estos sensores van conectados a un controlador que es el encargado de recolectar los datos y poder mostrarlos en alguna plataforma al usuario.

#### <span id="page-16-1"></span>4.5. Controlador

Es un dispositivo que puede tener varias entradas y salidas. Donde en sus entradas se le pueden conectar varios sensores para medir variables y poder reportar a alguna plataforma de monitoreo. Ahora, en sus salidas puede realizar alguna acción por medio de una orden digital, esta orden puede ser de forma remota.

Para el proyecto es importante que el controlador se pueda comunicar por el protocolo SNMP y que sea capas de enviar correos electrónicos con el protocolo SMTP.

#### <span id="page-16-2"></span>4.6. Protocolos

Los protocolos, nos ayudan a tener un intercambio de información entre las máquinas y programas de aplicación. Las máquinas al momento de querer enviar un mensaje, deben seguir un conjunto de normas y reglas para que el mensaje llegue a su destino pueda ser interpretado por la maquina receptora.

#### <span id="page-17-0"></span>4.7. Protocolo SNMP

Según los documento[s\[1\],](#page-53-4)[\[2\],](#page-53-5)[\[3\]](#page-53-6) y [\[4\],](#page-53-7) el Simple Network Management Protocol o en español (Protocolo simple de administración de la red), es un protocolo que trabaja en la capa de aplicación del modelo OSI y es parte del conjunto de protocolos TCP/IP, donde su función es el intercambio de información entre los dispositivos de la red. En nuestro caso el protocolo SNMP va a ser el encargado de enviar la información recolectada por los sensores y controlador al servidor que tenga instalada alguna plataforma que sea compatible con los datos SNMP recibidos.

Actualmente, el protocolo posee 3 versiones  $(SNMPV1, V2, V3)$  donde la segunda versión mejora en rendimiento en comparación a la primera versión y la última versión mejora en seguridad respecto a las dos versiones anteriores. Los puertos de comunicación que se ocupan generalmente (se pueden cambiar) son el 161 y 162.

## <span id="page-17-1"></span>4.8. MIB y OID

La base de información gestionada o en inglés (Management Information Base), es la información almacenada del dispositivo que es compatible con el protocolo SNMP (puede ser un controlador, nodo, impresoras, etc). Esta información define todas las variables que pueden ser utilizadas del dispositivo.

El OID es el identificador del objeto, es un código numérico que identifica cada variable del controlador. En el caso de ésta memoria se verá más adelante, que el controlador ocupado se le pueden conectar 4 sensores digitales, 5 sensores an´alogos y tiene como salida 4 rel´es, donde cada entrada y salida tiene su propio OID, y este c´odigo es necesario para poder enlazar el sensor con la plataforma.

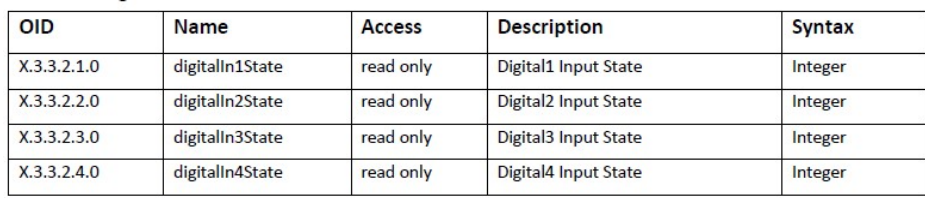

<span id="page-17-2"></span>Figura 4: Números de OID del controlador ocupado.

En la figura [4,](#page-17-2) a modo de ejemplo se pueden ver los distintos códigos para los 4 sensores digitales que se le pueden integrar al controlador, además la letra "X" que se antepone al código, es un valor numérico fijo que es el mismo para todos los códigos.

#### <span id="page-18-0"></span>4.9. Protocolo SMTP

Simple Mail Transfer Protocol o en español (protocolo para transferencia simple de correo) es un protocolo utilizado para que los correos viajen por el internet, donde se envían los correos desde un servidor de origen hasta un servidor de correos entrantes. Los servidores SMTP son los encargados de llevar a cabo el servicio SMTP. (Ver documento [\[9\]\)](#page-54-0).

Este protocolo es importante para el proyecto, dado que por medio del protocolo SMTP se van a enviar las alertas vía correo electrónico.

#### <span id="page-18-1"></span>4.10. Gabinete metálico

Un gabinete metálico o tablero metálico, es un compartimiento donde se guardan distintos dispositivos, que se puede cerrar con llave para tener una mayor seguridad . Para el proyecto se va a ocupar un controlador, sensores, relés, estos dispositivos no pueden quedar sueltos ni en la intemperie, se necesita de un gabinete que los proteja de la humedad, polvo, entre otros. Para ello el gabinete debe cumplir con ciertas certificaciones como la IP65 y con certificaciones como la TE1 SEC.

#### <span id="page-18-2"></span>4.10.1. Certificación TE1 SEC

TE1 es un certificado que se emite por la SEC (Superintendencia de Electricidad y Combustible), que acredita que la instalación eléctrica se hizo de manera correcta y que cumple con la normativa eléctrica vigente (norma Chilena de Electricidad NCH elec 4/2003). Cabe destacar, que el certificado lo debe realizar algún instalador eléctrico que este acreditado por la SEC (el instalador eléctrico puede ser un ingeniero civil eléctrico, un ingeniero en ejecución eléctrica, entre otros). La instalación eléctrica que se ocupa para alimentar la caseta del los peajes tienen su certificación TE1 de la SEC.

#### <span id="page-18-3"></span>4.10.2. Calificación IP65

La clasificación IP (Ingress Protection) , es utilizada para definir el grado de sellado contra el polvo, agua, humedad, corrosión, entre otros, de los diferentes dispositivos electrónicos. Además la enumeración que acompaña a las letras "IP", el primer número va desde el 1 hasta el 6 y indica la protección contra objetos solidos y el segundo número va desde el 0 hasta el 9 y indica la protección contra la humedad. IP65 significa que el dispositivo es herm´etico al polvo y protegido contra el agua que es inyectada.

## <span id="page-19-0"></span>5. Desarrollo del Problema

## <span id="page-19-1"></span>5.1. Introducción

En este apartado se va a documentar la solución que se implemento para satisfacer los requerimientos del problema dado. Además, se mostrará las decisiones que se tomaron en base al controlador, plataforma, sensores, medio de comunicación, entre otros.

Cabe destacar, que de momento no se ha podido ir a la estación de peajes, por ende, todo el trabajo y pruebas realizadas hasta ahora se han hecho desde el hogar.

#### <span id="page-19-2"></span>5.2. Requerimientos para realizar el proyecto

Se necesita un sistema que pueda monitorear constantemente 3 fases eléctricas y encendido del grupo electrógeno, donde mida si las fases están dando energía a la estación de peajes o si se encuentran en corte. En el caso que una o m´as fases presenten corte, se necesita que el sistema avise por medio de una alerta vía correo electrónico y de un dashboard creado en algún programa, que las fases están sin energía y conocer a qué hora se produjo el corte del suministro eléctrico. Además, el sistema debe avisar el encendido del grupo electrógeno en el caso de ausencia de energía de una o más fases.

El sistema creado tiene que ser robusto, de bajo costo y debe poder conectarse a Internet. Cabe destacar que la estación de peajes esta conectada a una red LAN (red de área local), donde al momento de conectar el dispositivo a la red y conectar algún ordenador con el programa instalado a la misma red, se puede tener acceso al controlador de forma rápida.

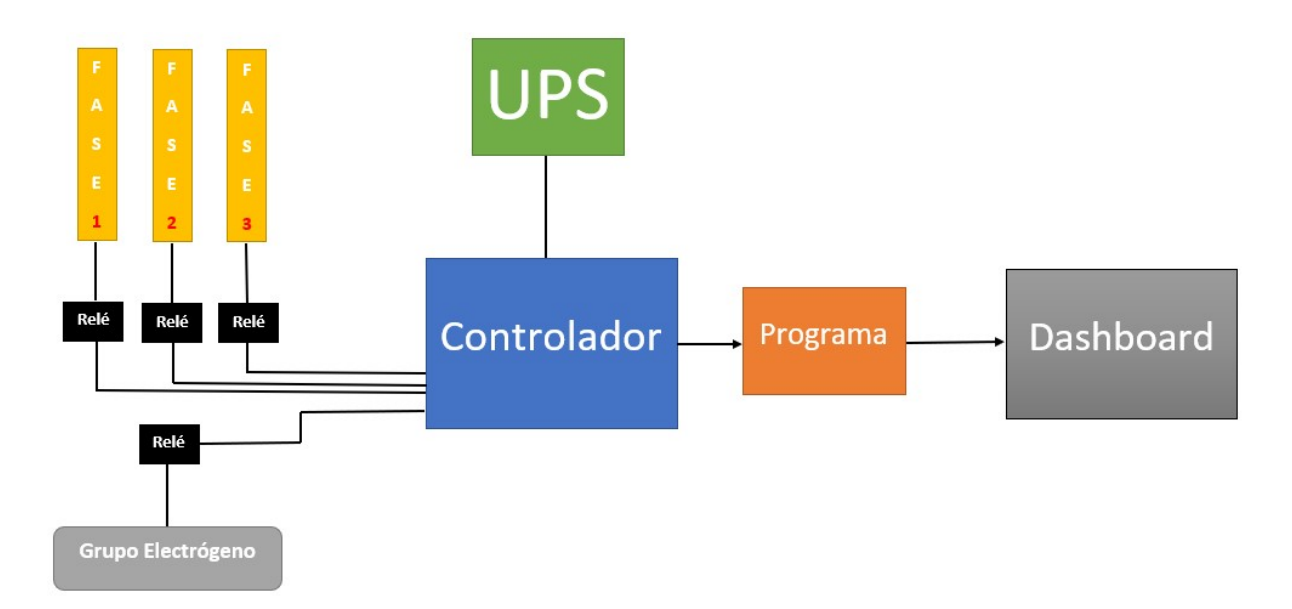

<span id="page-20-1"></span>Figura 5: Esquema general del diseño del proyecto.

Como se puede ver en la figura [5,](#page-20-1) el diseño general del proyecto consta de las 3 fases que entregan 220 [V] en corriente alterna, cada fase va a ir unida a un rel´e donde le entran 220 [V] y tiene como salida 5 [V] al controlador (se ocupa el relé porque en el caso que se corte la energía de una de las fases, el relé automáticamente se va a cerrar o abrir depende de la configuración previa y le va a entregar una señal de 5 [V] al controlador, as´ı se evita que el controlador se queme, porque, si le entran los 220 [V] el controlador se quema). También el relé cumple el mismo funcionamiento para el grupo electrógeno. El controlador se alimenta de energía eléctrica por la UPS (uninterruptible power supply o sistema de alimentación ininterrumpida), dado que la UPS está conectada a la energía eléctrica (alguna de las 3 fases) y en el caso que se interrumpa el suministro de energía automáticamente la UPS le da energía a al controlador por medio de sus bater´ıas cargadas, as´ı el controlador siempre esta encendido. Finalmente todos los datos recolectados por el controlador los envía a un programa donde se va a mostrar un dashboard para que el usuario interprete los datos.

#### <span id="page-20-0"></span>5.3. Elección del controlador

Para la elección del controlador se necesitaba un dispositivo que no tuviera un costo tan elevado, que sea un dispositivo dise˜nado para trabajar en la industria, que sea robusto y que fuera compatible con el protocolo SNMP.

En primera instancia, se pensó en trabajar con un dispositivo Arduino, dado a la gran cantidad de información que se encuentra en internet, pero, se encontraron comentarios negativos acerca del dispositivo y algunos fallos como problemas de reconocimiento, de sincronización, caídas del dispositivo, entre otros. Entonces investigando, se llego a la conclusión que para proyectos industriales se ocupan dispositivos más específicos para ciertos sectores de la industria, por ejemplo, se ocupan controladores que no tengan tantas funciones como el Arduino, pero que con las pocas funciones que tiene tenga un buen desempeño.

Finalmente, se encontró un dispositivo de origen Búlgaro, donde una de sus especialidades es trabajar en el sector industrial eléctrico. Dado que sirve para el monitoreo de las redes eléctricas, y puede controlar dispositivos externos que funcionen con corriente.

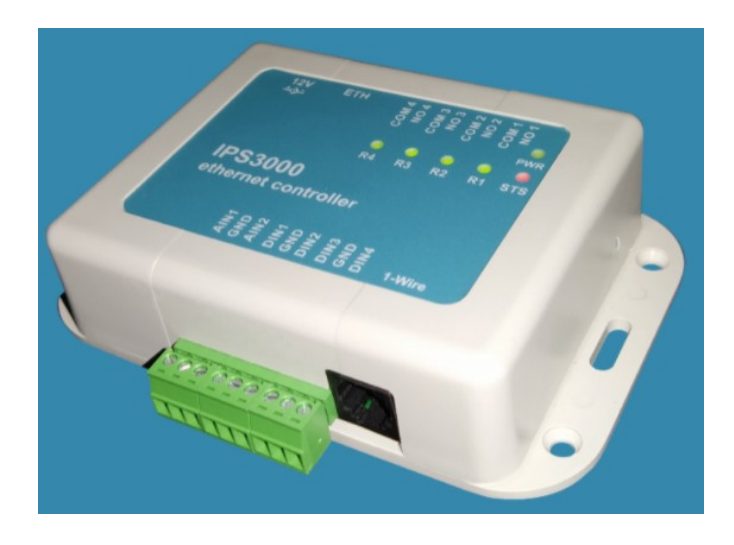

Figura 6: Controlador IPS3000.

<span id="page-21-0"></span>Uno de los principales beneficios que presenta el controlador, es que soporta el protocolo SNMP que es esencial para poder enviar los datos recolectados por los sensores a alguna plataforma compatible con dicho protocolo. Además, es un controlador robusto que esta fabricado para trabajar 24/7 todos los días del a˜no.

Algunas de las características del controlador son:

- Control y configuración a través de HTTP o SNMP.
- Dos entradas analógicas para medir voltaje de 0 a 60 V DC.
- Cuatro entradas de sensores digitales.
- $\blacksquare$  Cuatro salidas de relé.
- Una entrada de sensor RJ11 para conectar 5 sensores de 1 cable.
- $\blacksquare$  XML y JSON (a través de HTTP).
- SMTP con cifrado TLS.
- $\blacksquare$  SNMP V1 y V2.

#### <span id="page-22-0"></span>5.4. Elección del programa

Para la elección del programa, se busca un software que sea compatible con el protocolo SNMP que pueda recibir toda la información recolectada por el controlador y sensores. Además, se necesita un programa que posea una interfaz sencilla para que cualquier usuario que no tenga conocimientos inform´aticos pueda interpretar la información.

Una vez que se puedan conectar los sensores a la plataforma, se necesita crear un "dashboard" o "tablero" que muestre unas gráficas y imágenes claras, así se pueda conocer de una manera rápida si alguna fase eléctrica esta en corte o si se encendieron los grupos electrógenos.

#### <span id="page-22-1"></span>5.4.1. PRTG Network Monitor

PRTG ("Paessler Router Traffic Grapher") es un software Alemán, que se utiliza para el monitoreo de servidores y redes, donde muestra un an´alisis del tipo gr´afico y se le pueden conectar varios sensores y controladores a trav´es del protocolo SNMP. El programa se puede utilizar en varios idiomas entre ellos el Español, que es el idioma escogido para trabajar con el programa.

PRTG presenta dos versiones, una que es pagada que no tiene limite de conexión de sensores y otra que es una versión libre que se le pueden conectar hasta 100 sensores a la plataforma. Para el caso de esta memoria, al momento de registrarse en la página automáticamente se nos da una versión full de prueba por 30 días, luego la versión se reduce al plan libre, pero para este provecto no se va a conectar más de 100 sensores.

#### <span id="page-22-2"></span>5.4.2. Instalación de PRTG

Primero, se instalo el sistema operativo Windows Server en un computador, luego se instalo el PRTG. Como se busca poder conectar el controlador a la plataforma, se debe instalar una extensión al PRTG para que lea los arhivos MIB que poseen los controladores.

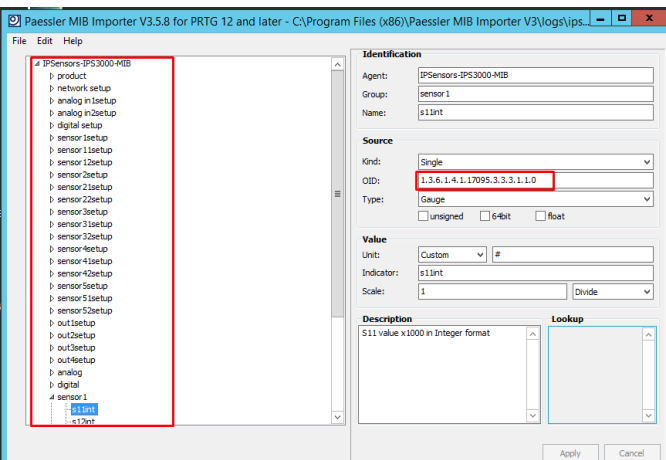

<span id="page-23-1"></span>Figura 7: Extensión MIB de PRTG.

### <span id="page-23-0"></span>5.4.3. Configuración del Controlador IPS3000

El controlador se conecta por medio de un cable de red a un computador por un conector rj45. Además el dispositivo viene asignada con una IP por defecto que es la "192.168.2.2", para poder ingresar al menú del controlador se debe asignar una IP fija a la tarjeta de red del computador (los computadores vienen configurados por defecto para generar una IP automática que sea compatible con el segmento de red que le va a aportar el router que le dará la conexión a internet), donde esa IP debe estar en el mismo segmento de red del controlador, en este caso la IP fija asignada es "192.168.2.3".

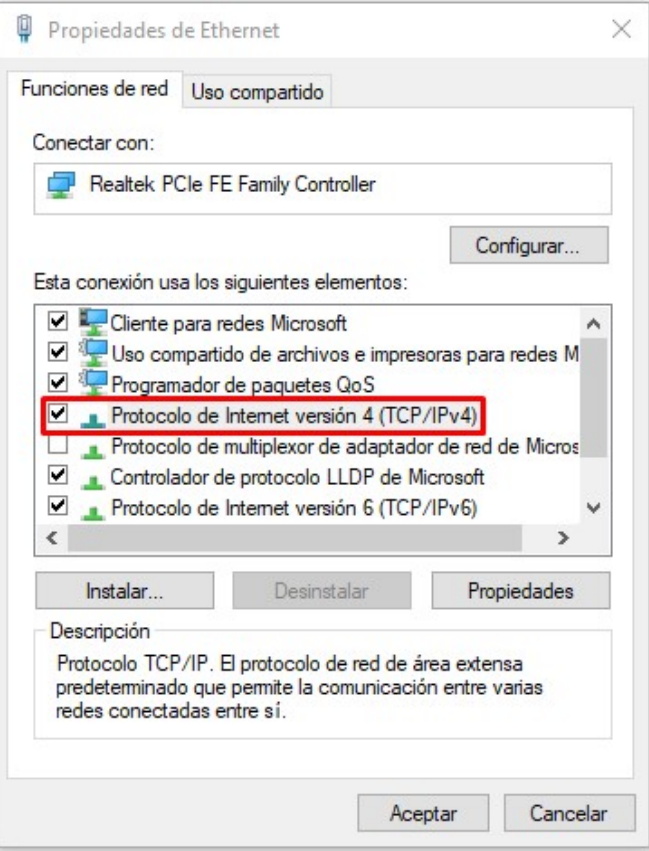

<span id="page-24-0"></span>Figura 8: Cambiar IPv4.

En la figura [8,](#page-24-0) se ven donde están las propiedades de ethernet del computador, donde se debe seleccionar "protocolo de internet versión 4 (TCP/IPv4)".

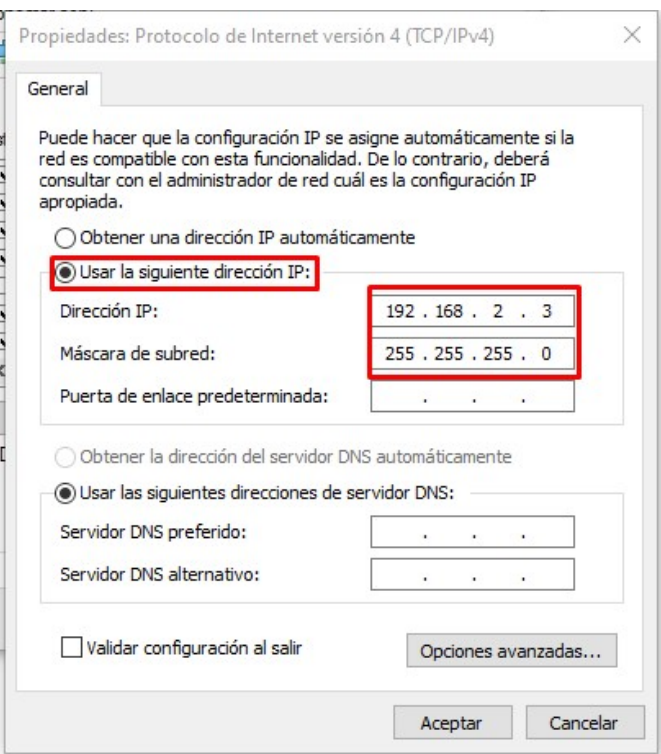

<span id="page-25-1"></span>Figura 9: Asignación de IP.

De la figura [9,](#page-25-1) se asigna una dirección IP fija que este dentro del mismo segmento de red del controlador. Además, al asignar la IP el computador automáticamente asigna una máscara de subred.

Luego de realizar las configuraciones, se puede acceder desde cualquier navegador que este instalado en el computador al menú del controlador. En la barra de búsqueda del navegador se debe escribir la dirección IP que trae por defecto el controlador, para luego poder realizar las configuraciones correspondientes al controlador.

#### <span id="page-25-0"></span>5.4.4. Conexión de controlador a la plataforma PRTG

Primero, se deben configurar los parámetros del controlador, donde se le debe asignar una nueva dirección IP que este dentro del segmento de direcciones IP del servidor que tendrá instalado el programa PRTG.

Para ver que IP tiene el servidor se debe abrir la consola de windows o cmd y escribir el comando "ipconfig", luego fijarse en el parámetro IPv4 y ver que IP tiene asignada el servidor.

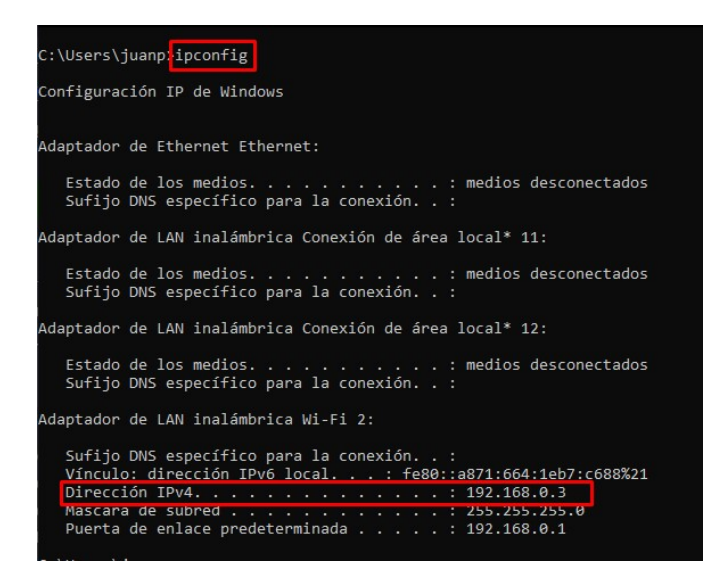

Figura 10: IP de servidor.

<span id="page-26-0"></span>La IP del servidor es 192.168.0.3 y la puerta de enlace predeterminada es 192.168.0.1. Ahora asignamos los siguientes parámetros al controlador:

- IP: 192.168.0.100
- Puerta de enlace: 192.168.0.1
- $\blacksquare$  Máscara de subred: 255.255.255.0
- DNS: Ocupamos el DNS de google que es el 8.8.8.8
- HTTP Port: Por defecto se deja el puerto 80

Finalmente, los parámetros del controlador quedan como la imagen a continuación:

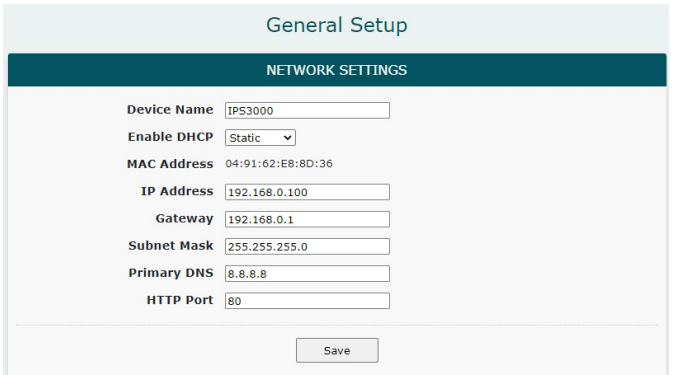

<span id="page-26-1"></span>Figura 11: Configuración general controlador IPS3000.

Ahora se debe configurar el controlador para que envíe los datos al servidor, esto se debe hacer por medio del protocolo SNMP. Se debe ingresar los nuevos datos en la configuración del controlador.

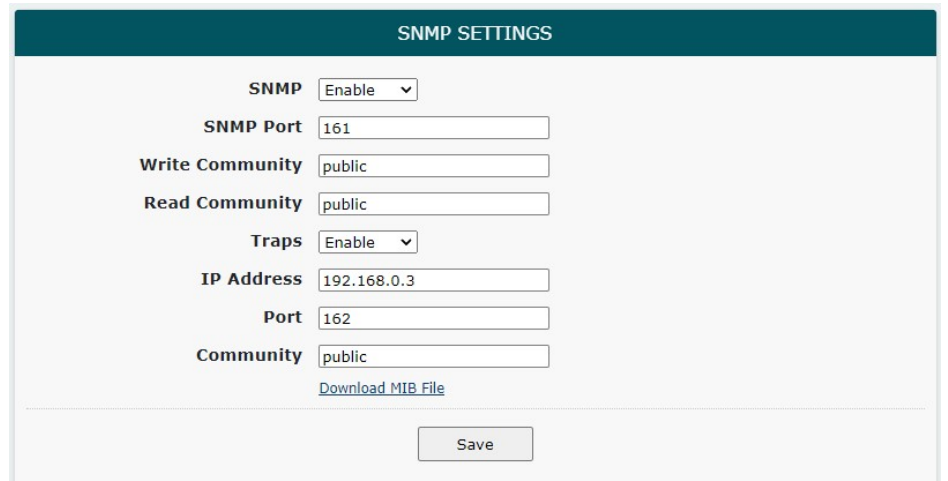

<span id="page-27-0"></span>Figura 12: Configuración de SNMP IPS3000.

El puerto por defecto del protocolo SNMP es el 161 (este puerto se puede cambiar). También se debe configurar el "Traps" que son los datos recolectados por los sensores que se enviaran al servidor, donde se configura a que IP se enviara la información. La IP seleccionada es la 192.168.0.3 que es la IP del servidor.

Ahora, que el controlador tiene una IP y que se configuro el protocolo SNMP, se debe configurar la plataforma PRTG para que reciba los datos del controlador.

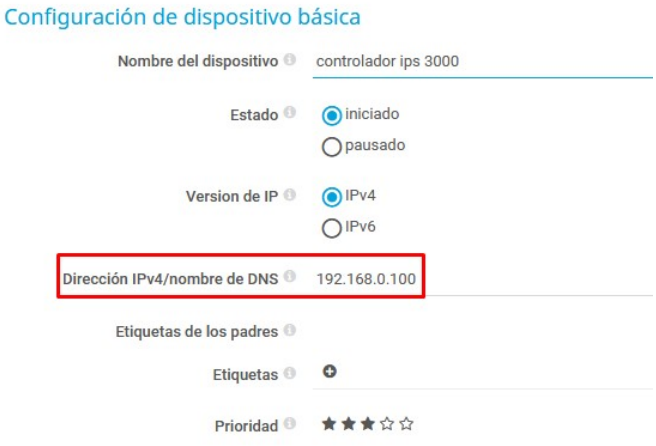

<span id="page-27-1"></span>Figura 13: Configuración de nuevo dispositivo en PRTG.

En PRTG se agrega un nuevo dispositivo que es el controlador IPS3000, donde se debe anotar la

dirección IP del controlador que le enviará los datos.

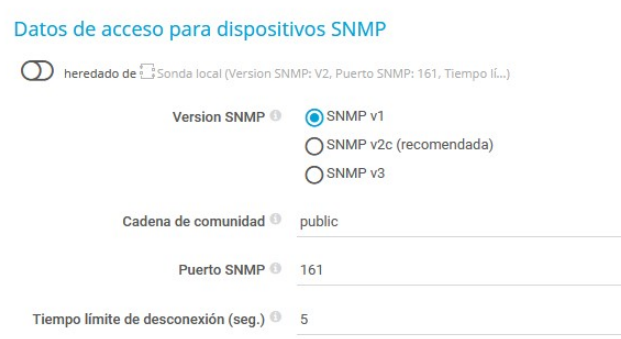

<span id="page-28-1"></span>Figura 14: Acceso dispositivos SNMP.

También se debe configurar el acceso SNMP desde la plataforma PRTG, se selecciona con que versión del protocolo se va a trabajar. Se debe tener en cuenta que la versión de SNMP seleccionada debe ser compatible con el controlador, en este caso el controlador puede trabajar con SNMP V1 y SNMP V2.

Una vez que el controlador se conecta de forma exitosa con la plataforma, automáticamente PRTG hace pruebas constantemente de ping con el dispositivo conectado.

| Sensores:                                         |
|---------------------------------------------------|
|                                                   |
| $\sqrt{6}$ (de 6)                                 |
| Dependencia:                                      |
| $\vee$ Ping                                       |
| Último descubrimiento automático:<br>Hace 31 días |
| ID:<br>#2070                                      |
|                                                   |

<span id="page-28-2"></span>Figura 15: Acceso dispositivos SNMP.

#### <span id="page-28-0"></span>5.4.5. Conexión de sensores a plataforma PRTG

Se debe configurar la plataforma PRTG para que tome los datos de los distintos sensores (temperatura, humedad, digitales, entre otros.), donde se debe asegurar que la plataforma va a recolectar los datos por el protocolo SNMP.

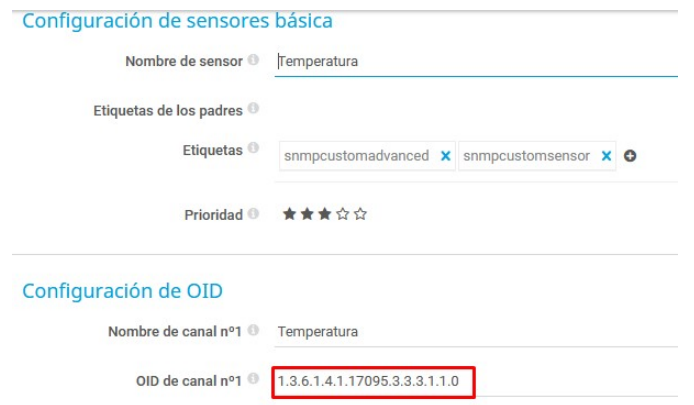

<span id="page-29-0"></span>Figura 16: Configuración sensor temperatura.

En la figura [16,](#page-29-0) se configura el sensor de temperatura, donde se le asigna un nombre, se debe saber el código OID del controlador que toma los datos de temperatura y también se debe configurar en que unidad de medida queremos que la plataforma entregue los resultados, en este caso se configura para que entregue los datos en grados celsius.

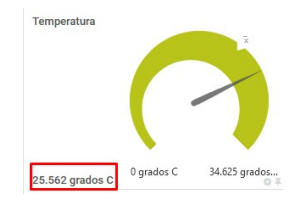

<span id="page-29-1"></span>Figura 17: Gráfica de temperatura de anillo.

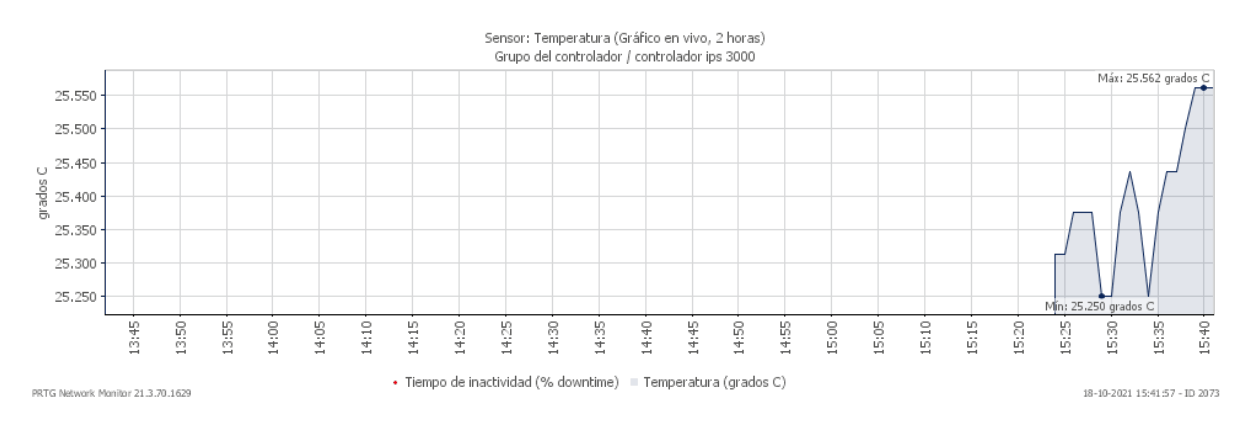

<span id="page-29-2"></span>Figura 18: Gráfica de temperatura.

En el caso de los otros sensores ya sean análogos o digitales, la configuración con la plataforma es la misma que se mostró anteriormente. En los sensores digitales sólo se va a mostrar los valores 1 y 0, donde 0 pude ser un circuito cerrado y 1 puede ser un circuito abierto.

A continuación se verán las gráficas del sensor digital.

<span id="page-30-1"></span>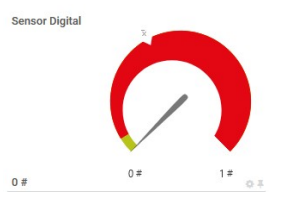

Figura 19: Gráfica de sensor digital tipo anillo.

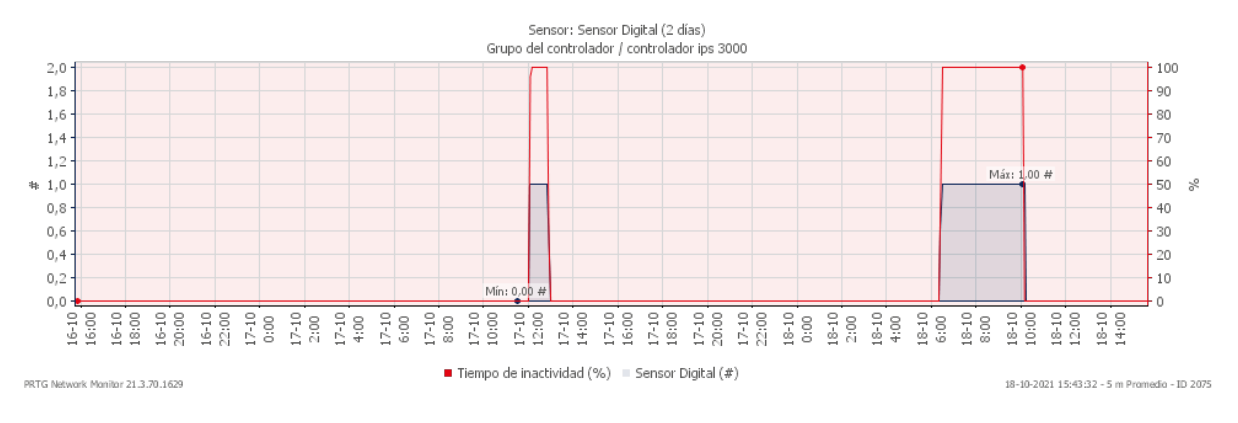

<span id="page-30-2"></span>Figura 20: Gráfica de sensor digital.

## <span id="page-30-0"></span>5.4.6. Telegraf, InfluxDB y Grafana

Para la segunda elección de la plataforma, se va a trabajar con los programas InfluxDB, Telegraf y Grafana.

- Telegraf: Es el encargado de recolectar los datos que entregan los dispositivos como un controlador, CPU, nodo, entre otros y luego los env´ıa a alguna base de datos. Para este proyecto en especifico Telegraf recolecta la información testeada por el controlador IPS3000.
- InfluxDB: Es la base de datos encargada de almacenar toda la información que le entrega Telegraf, luego los datos son enviados a alguna plataforma donde un usuario pueda interpretar los datos como Grafana.
- Grafana: Es el programa encargado de mostrar al usuario toda la información almacenada por la base de datos InfluxDB, donde la información la entrega por medio de gráficos fáciles de entender. Además Grafana es una buena herramienta para crear "dashboard", para poner parámetros a los datos y poder generar alertas.

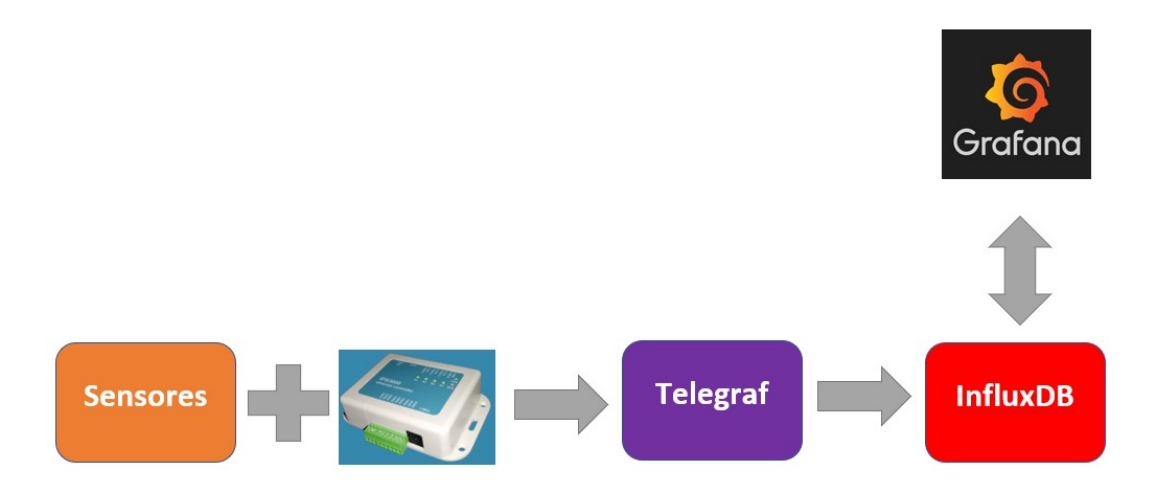

<span id="page-31-1"></span>Figura 21: Flujos de información.

Como se puede apreciar en la figura [21,](#page-31-1) se tiene los sensores que son los encargados de recolectar la información junto al controlador. La información es recolectada del nodo por Telegraf y es almacenada en la base de datos de InfluxDB, para finalmente ser mostrada por Grafana para que el usuario la pueda interpretar.

#### <span id="page-31-0"></span>5.4.7. Instalación de los programas

Los programas descritos anteriormente, se ejecutan bajo el sistema operativo linux, y como el computador ocupado tiene instalado el sistema operativo de Windows, se procede a instalar una máquina virtual y así instalar alguna versión de linux.

Una maquina virtual, es un software que emula el funcionamiento de un computador dentro de otro computador. Las máquinas virtuales más ocupadas en la actualidad son "VirtualBox" y "VMware Workstation", para este provecto se ocuparon ambas máquinas virtuales logrando los mismos resultados.

La distribución de linux escogida es "centOS", dado que es una versión estable con actualizaciones, tiene un alto grado de seguridad y es una versión liviana que puede correr en maquinas con especificaciones técnicas acotadas. Además, es una versión muy ocupada en la industria, donde se ocupan como sistema operativo para los servidores que van a estar gestionando los datos.

Primero se instala la máquina virtual "VMware Workstation", luego en la máquina virtual se instala "centOS versión 8.4" donde se elige la opción "Servidor con GUI" (figura [22\)](#page-32-0) para así obtener una interfaz gráfica y sea mas fácil de configurar el servidor.

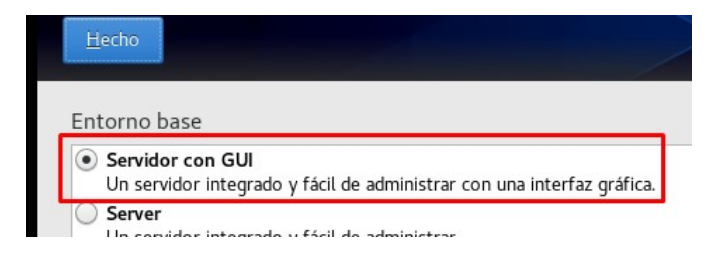

<span id="page-32-0"></span>Figura 22: Instalación de centOS con GUI.

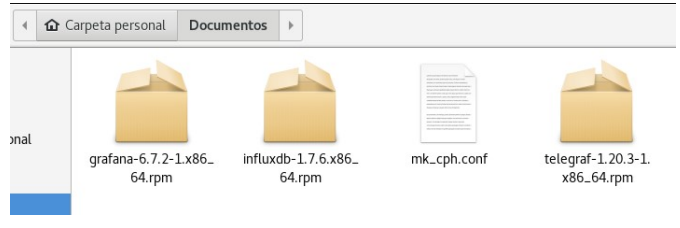

<span id="page-32-1"></span>Figura 23: Archivos de instalación.

En la figura [23,](#page-32-1) se tiene 4 archivos en la carpeta de "Documentos", donde están los 3 programas a instalar y un archivo llamado "mk\_cph.conf" que se explicará su función a detalle más adelante.

<span id="page-32-2"></span>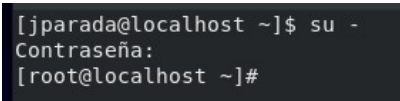

Figura 24: Ingreso de súper usuario por consola.

Ingresando como súper usuario a la consola (ver figura [24\)](#page-32-2), se debe buscar por consola la carpeta de "Documentos" y poder instalar los programas.

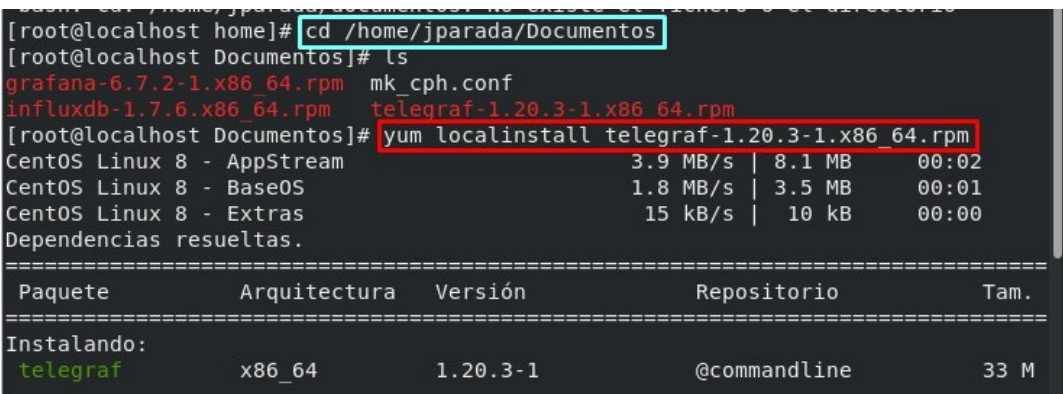

<span id="page-32-3"></span>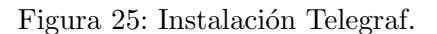

Como se ve en el recuadro celeste de la figura [25,](#page-32-3) se aplica la linea de comandos para ubicarse en el directorio de la carpeta "Documentos", luego se aplica la linea de comandos del recuadro rojo de la misma figura para instalar el programa Telegraf (cabe destacar que para instalar cualquier programa en centOS se aplica la linea de comandos " yum localinstall nombre de programa"), se presiona enter en el teclado y comienza la instalación.

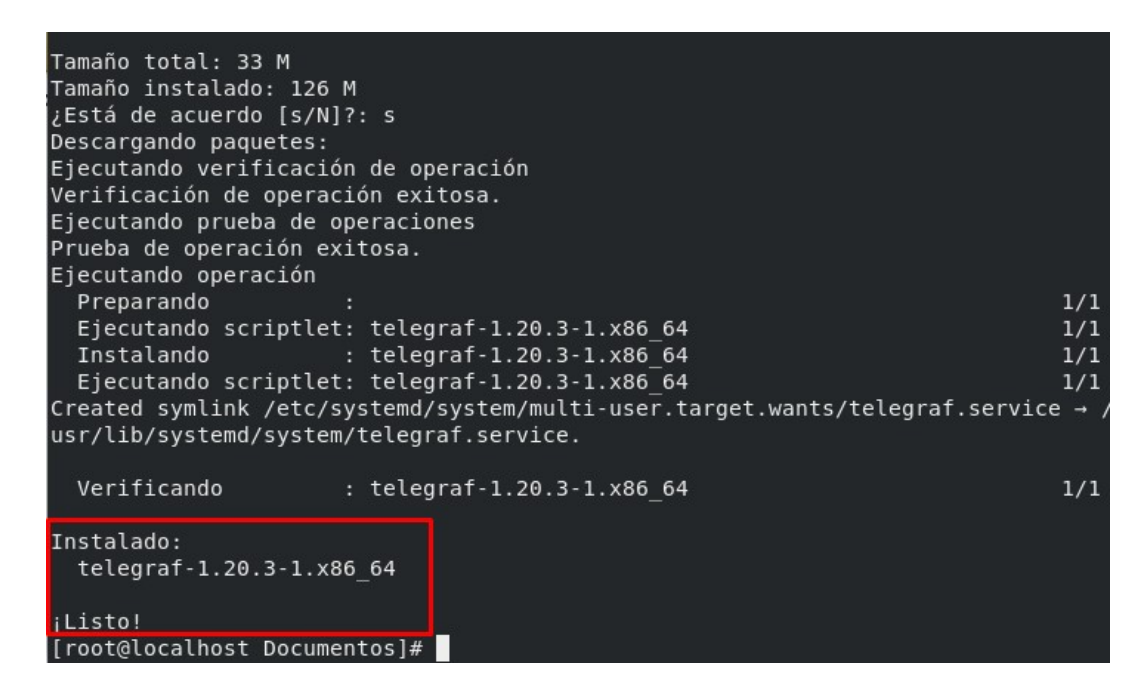

<span id="page-33-0"></span>Figura 26: Instalación Telegraf.

Cuando la instalación este realizada, aparece un mensaje en la terminal diciendo que el programa se instalo con éxito (ver figura  $26$ ).

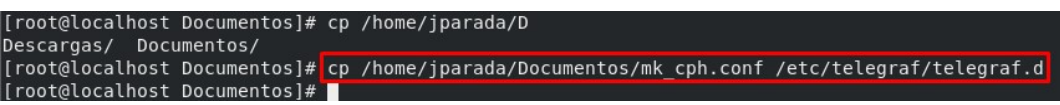

<span id="page-33-1"></span>Figura 27: Copia de archivo de configuración a telegraf.

Ahora, se tiene un archivo llamado "mk cph.conf" en la carpeta de Documentos, se escribe el comando que se muestra en el cuadro de la figura [27,](#page-33-1) donde se parte con un "cp" que significa que se va a realizar una copia de un archivo y cuando se escribe las letras "etc" significa que se va a trabajar con archivos de configuración. Este archivo que se esta copiando a Telegraf, es el encargado de dar la orden a Telegraf para que recolecte los datos del controlador con el que se esta trabajando, los datos recolectados se van a tomar gracias al protocolo SNMP.

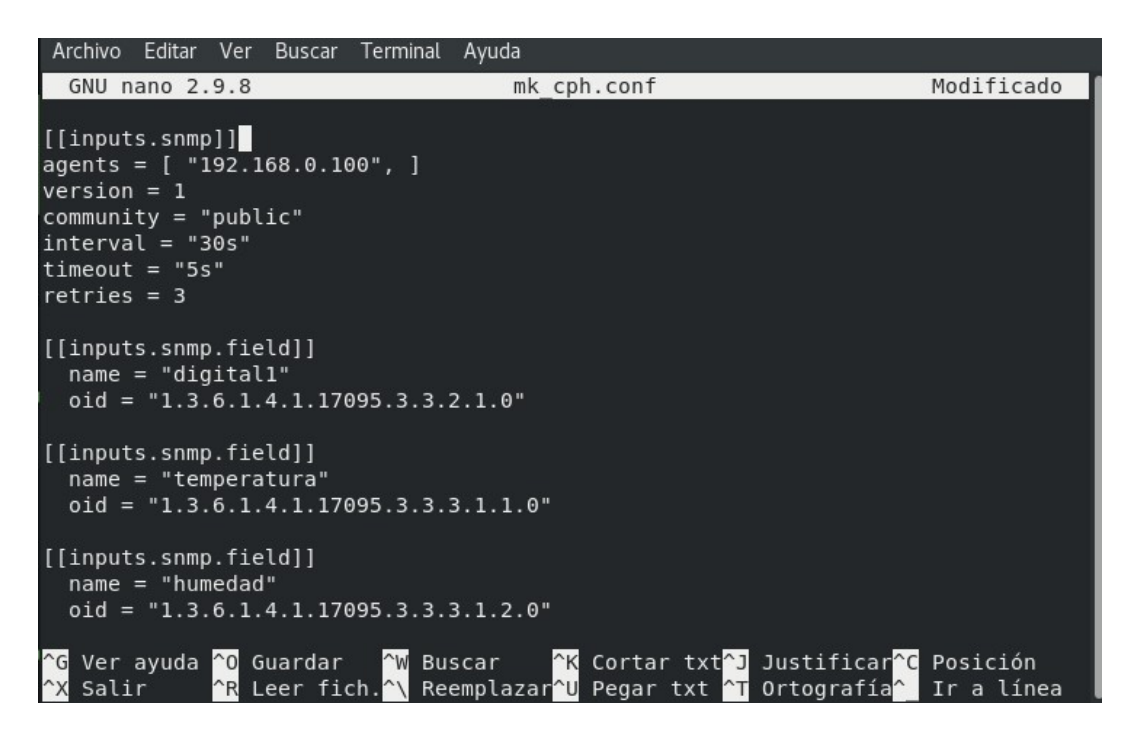

Figura 28: Archivo de configuración a Telegraf.

<span id="page-34-0"></span>A continuación, se explicará que significan las lineas del archivo de configuración "mk cph.conf". El archivo tiene dos partes, la primera se agrega los datos para que recolecte los datos vía el protocolo SNMP y la segunda consta de agregar los datos de los sensores conectados al controlador.

## - Primera parte de configuración del protocolo SNMP

- **agents =**  $[$  **"192.168.0.100",**  $]$ , en este apartado se coloca la ip del controlador que fue configurada previamente. También se puede agregar más de una dirección ip para que se recolecte los datos de distintos dispositivos a la misma vez.
- version  $= 1$ , esta es la versión del protocolo SNMP, para este caso se esta trabajando con la primera versión.
- **community = "public"**, se va a trabajar con una comunidad del tipo pública.
- $\blacksquare$  interval  $=$  "30s", cada 30 segundos se va a actualizar la base de datos (se puede poner un tiempo menor, pero para no saturar la red se eligieron 30 segundos).
- **timeout** = "5s", el tiempo de máximo de consulta de los paquetes es de 5 segundos.
- retries  $= 3$ , son máximo 3 reintentos de consulta, antes de que el paquete con la información sea eliminado.
- Segunda parte de configuración de los sensores del controlador
- $\blacksquare$  name  $\blacksquare$  "digital1", se elige el nombre del sensor que se desea monitorear.
- oid  $=$  "1.3.6.1.4.1.17095.3.3.2.1.0", este es el oid del sensor digital 1 del controlador. Así de la misma manera que se agrego este sensor digital, se agregan los otros sensores que pueden ser el de temperatura y humedad con sus respectivos oid.

Ahora que el archivo "mk\_cph.conf" tiene sus parámetros configurados, se puede iniciar el servicio de Telegraf con el comando en consola "service telegraf start". Cabe destacar que el archivo de configuración se puede modificar siempre, donde se pueden agregar o quitar sensores y/o poner diferentes direcciones ip, ahora si se modifica el archivo se debe aplicar un restart al servicio telegraf con el comando "service telegraf restart".

| [root@localhost ~]# service telegraf status<br>Redirecting to /bin/systemctl status telegraf.service<br>• telegraf.service - The plugin-driven server agent for reporting metrics into $\triangleright$<br>Loaded: loaded (/usr/lib/systemd/system/telegraf.service; enabled; vendor pr><br>Active: active (running) since Thu 2021-12-09 11:24:47 -03; 11h ago<br>Docs: https://github.com/influxdata/telegraf<br>Main PID: 1186 (telegraf)<br>Tasks: 9 (limit: 10842)<br>Memory: 57.8M                                                                                                    |
|----------------------------------------------------------------------------------------------------|
| CGroup: /system.slice/telegraf.service<br>└─1186 /usr/bin/telegraf -config /etc/telegraf/telegraf.conf -config>                                                                                                    |
| dic 09 11:24:49 localhost.localdomain telegraf[1186]: 2021-12-09T14:24:49Z I! S<br>dic 09 11:24:49 localhost.localdomain telegraf[1186]: 2021-12-09T14:24:49Z I! L><br>dic 09 11:24:49 localhost.localdomain telegraf[1186]: 2021-12-09T14:24:49Z I!<br>$\mathbb{L}$<br>dic 09 11:24:49 localhost.localdomain telegraf[1186]: 2021-12-09T14:24:49Z I!<br>l ><br>dic 09 11:24:49 localhost.localdomain telegraf[1186]: 2021-12-09T14:24:49Z I!<br><b>II&gt;</b><br>dic 09 11:24:49 localhost.localdomain telegraf[1186]: 2021-12-09T14:24:49Z I!<br>T><br>dic 09 11:24:49 localhost.localdomain telegraf[1186]: 2021-12-09T14:24:49Z I!<br>l ><br>II-l<br>dic 09 11:24:49 localhost.localdomain telegraf[1186]: 2021-12-09T14:24:49Z W!<br>dic 09 11:24:53 localhost.localdomain telegraf[1186]: 2021-12-09T14:24:53Z E!<br>$\blacksquare$<br>dic 09 11:24:53 localhost.localdomain telegraf[1186]: 2021-12-09T14:24:53Z E!<br>lines 1-20/20 (END) |

<span id="page-35-0"></span>Figura 29: Estado del servicio Telegraf.

Si se desea saber si el servicio Telegraf o cualquier otro servicio que esté instalado en centOS se encuentra activo, se debe escribir el comando "service telegraf status" (si se quiere hacer la consulta por otro servicio se debe remplazar la palabra Telegraf por otro nombre), y la consola mostrara si el servicio se encuentra activo como se ve en la figura [29.](#page-35-0)

Para la instalación de "influxDB", son los mismos pasos de instalación que se ocuparon para Telegraf, con la diferencia que ahora no se debe copiar ni configurar ning´un archivo, solo se instala el servicio y luego se procede a iniciar el servicio.

Para la instalación de "Grafana", se procede a realizar los mismos pasos que InfluxDB, pero una vez instalado Grafana se debe abrir el navegador y entrar a la dirección "127.0.0.1:3000" donde se puede ver como el programa esta corriendo en forma local. La primera vez que se ingresa a Grafana pide una cuenta, donde el usuario y contraseña son "admin", luego al ingresar se pide cambiar la contraseña.

#### <span id="page-36-0"></span>5.4.8. Sincronización de base de datos con Grafana

Para que Grafana tome los datos y se puedan crear los dashboard, se debe sincronizar la base de datos con Grafana, donde se va a la configuración del programa y se busca la base de datos "InfluxDB".

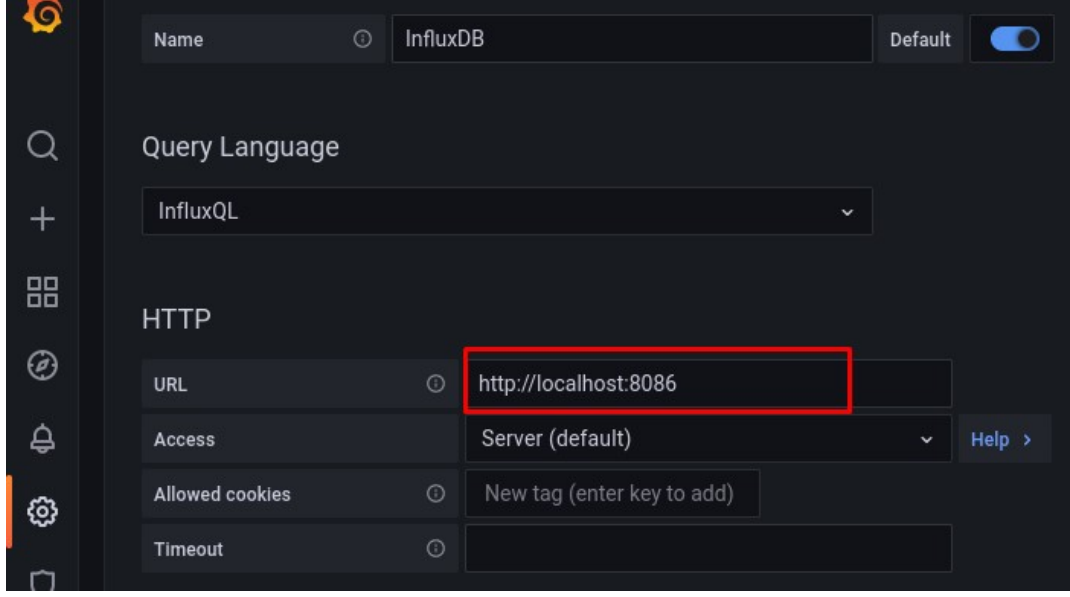

<span id="page-36-1"></span>Figura 30: Sincronización de base de datos con Grafana.

| Database | telegraf |
|----------|----------|
| User     | admin    |
| Password | Password |

<span id="page-36-2"></span>Figura 31: Sincronización de base de datos con Grafana.

Como se aprecia en la figura [30,](#page-36-1) en el URL se escribe una dirección local, dado que la base de datos y los programas están instalados en el mismo computador y se ocupa el puerto 8086 que es el puerto por defecto. En la figura [31,](#page-36-2) se puede ver que se configuro el nombre de la base de datos, el nombre del usuario y la contraseña, donde esta última dejamos el apartado sin escribir, dado que la base de datos no posee contraseña (como se esta haciendo las pruebas de forma local la base de datos no posee contraseña, pero a futuro si se requiere se le puede poner contraseña a la base de datos y aumentar la seguridad).

## <span id="page-37-0"></span>5.4.9. Creación de dashboard con Grafana

Se tiene la base de datos de InfluxDB que entrega la información de la siguiente forma:

| [root@localhost ~]# influx                       |  |
|--------------------------------------------------|--|
| Connected to http://localhost:8086 version 1.7.6 |  |
| InfluxDB shell version: 1.7.6                    |  |
| Enter an InfluxQL query                          |  |
| > use telegraf                                   |  |
| Using database telegraf                          |  |
| > select * from snmp                             |  |

<span id="page-37-1"></span>Figura 32: Ingreso a base de datos.

En la figura [32,](#page-37-1) se puede ver los comandos para revisar la base de datos de InfluxDB, donde se da la orden de ocupar la llamada base de datos "telegraf" y que nos muestre todos los datos recolectados vía el protocolo SNMP.

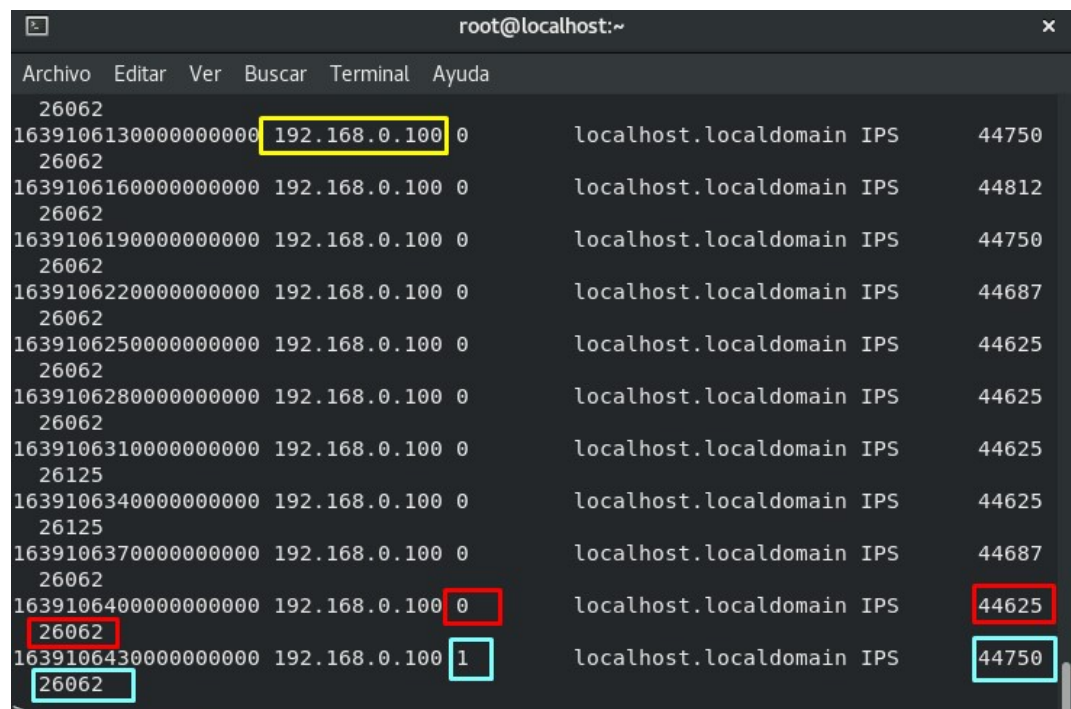

<span id="page-37-2"></span>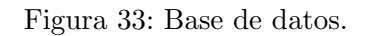

De la figura [33,](#page-37-2) el recuadro amarillo muestra la dirección ip de donde se están tomando los datos (di-

rección ip configurada previamente en el controlador), los recuadros rojos se van a describir de izquierda a derecha, donde el primero muestra el n´umero de la temperatura, el segundo muestra el valor del sensor digital (siempre va a ser un valor 0 o 1), y el tercero muestra el valor de la humedad, los recuadros celestes miden las mismas variables, con la diferencia que el valor del sensor digital estaba marcando un 1. Cabe destacar que la base de datos esta configurada para que recolecte los datos cada 30 segundos, pero en cualquier momento este tiempo se puede modificar.

Los gráficos más importantes de este proyecto, los va a entregar los datos del sensor digital, dado que con esos sensores se van a medir si las fases están energizadas o están en corte, o si el grupo electrógeno esta encendido o apagado. Por ende se debe realizar un gráfico que sea fácil de entender por cualquier persona y que ese valor 0 o 1 represente al funcionamiento de las fases o del grupo generador.

Para realizar el gráfico, Grafana muestra varios tipos de gráficas donde se elige la que más se acomode a lo que se quiere mostrar. El gráfico elegido es el "Gauge" que es un indicador tipo anillo, donde a través de colores, letras y números muestra de forma clara la información.

<span id="page-38-0"></span>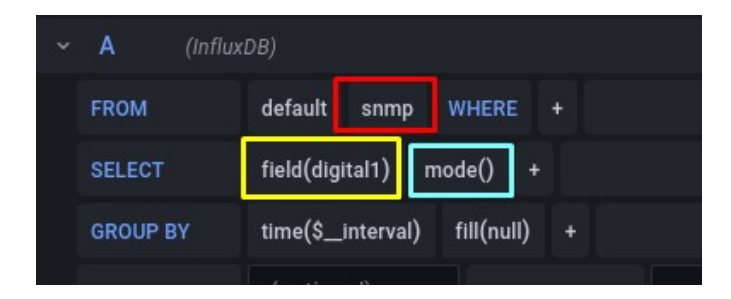

Figura 34: Configuración de gráfico digital.

En la figura [34,](#page-38-0) el recuadro rojo dice que se están tomando los datos via SNMP, el recuadro amarillo se selecciona el nombre del sensor creado a ocupar (recordar que los sensores que se iban a utilizar se crearon en el archivo de configuración "mk\_cph.conf", donde se creo "digital1", "temperatura", "humedad", ver figura [28\)](#page-34-0) y en el recuadro celeste se selecciona como Grafana interpretara los datos, donde puede ser suma, media, porcentaje, máximos, entre otros, para el proyecto se elige "mode" dado que esta opción muestra los datos igual a la base de datos y no le aplica ningún cambio.

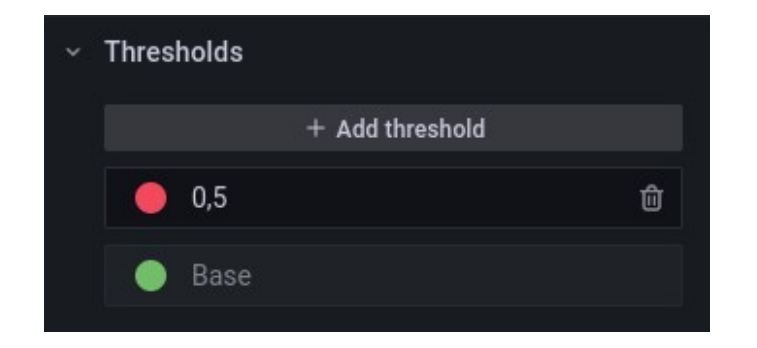

Figura 35: Configuración de gráfico digital.

Como se sabe que el sensor digital solo va a entregar valores 0 y 1, donde el 0 representa que la fase esta energizada y el 1 representa que la fase esta sin energía, se agrega un "threshold o humbral" para poner color al indicador. Donde de 0 a 0.5 se selecciona que color verde (indica algo bueno) y de 0.5 a 1 se selecciona el color rojo (indica algo malo).

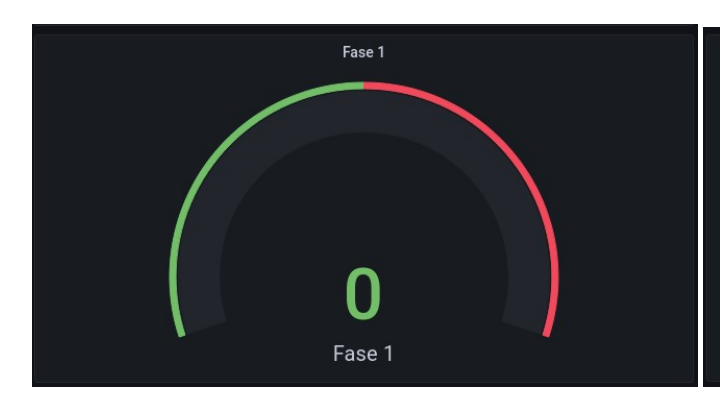

<span id="page-39-2"></span><span id="page-39-0"></span>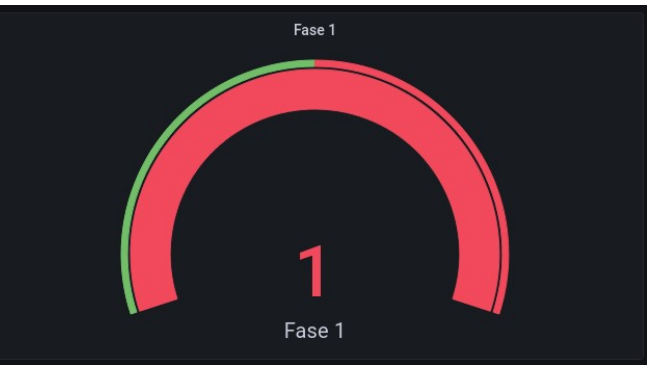

<span id="page-39-1"></span>

Figura 36: Indicadores con valores numéricos. Figura 37: Indicadores con valores numéricos.

Como se puede apreciar, se logro un indicador que mostrara un 0 o un 1, pero, para alguien que no sepa nada estos valores no les van a representar nada.

<span id="page-39-3"></span>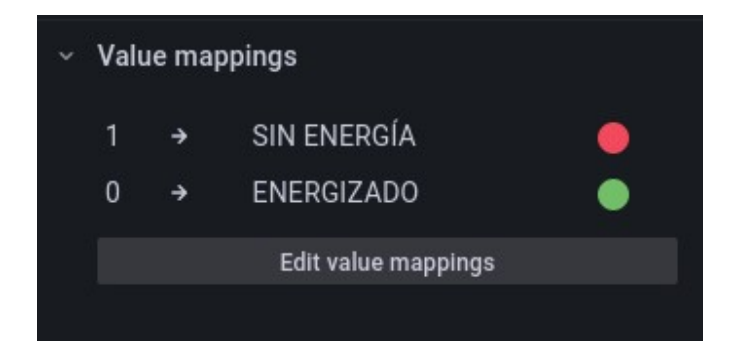

Figura 38: Configuración de gráfico digital.

Ahora a los valores 0 y 1 se le agregan palabras y colores. El valor 1 indica "sin energía" y se le agrega

el color rojo, el valor 0 indica "energizado" y se le agrega el color verde.

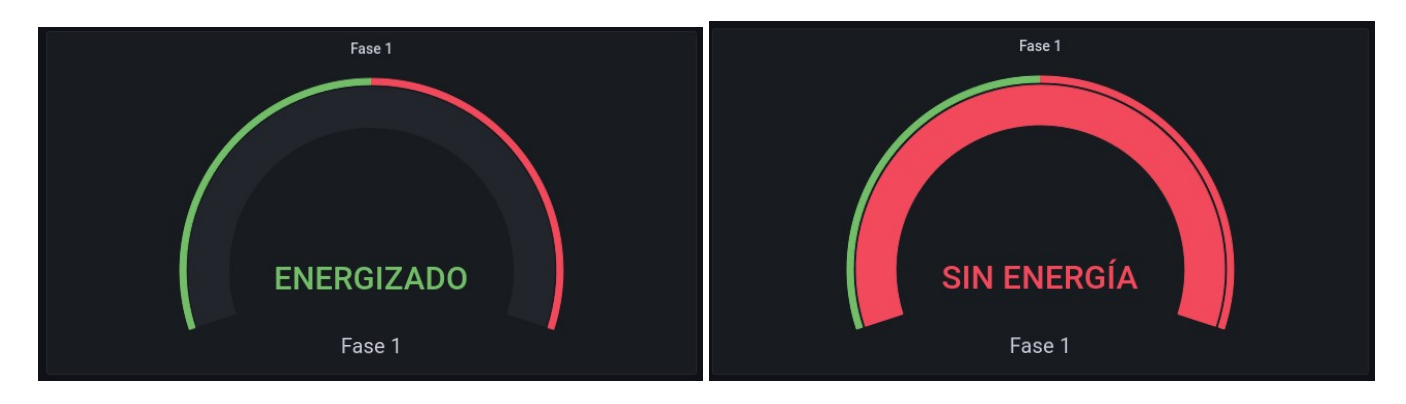

<span id="page-40-0"></span>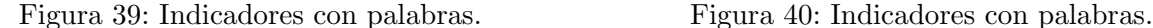

<span id="page-40-1"></span>

Como se puede apreciar en la figura [39,](#page-40-0) los indicadores tienen una fácil interpretación cuando las fases están con o sin energía. Además, cabe destacar que los indicadores se crean de la misma manera para todas las fases y para el grupo electrógeno, dado que son los mismos sensores digitales.

Para la realización de los gráficos de humedad y temperatura, se ocupó un tipo de gráfica llamada "graph" que muestra imágenes con gráficos de barra. Para la configuración de los gráficos se hace el mismo proceso de la figura [34](#page-38-0) , pero esta vez en el recuadro amarillo de la imagen se elige los nombres los datos que se quieren mostrar (temperatura o humedad) y se debe seleccionar la unidad de medida del gr´afico, en el caso de la temperatura se elige que muestre los datos en grados Celsius y el de humedad en porcentaje de humedad. También se debe destacar que al momento de realizar los gráficos de temperatura y humedad, como la base de datos toma valores sin decimales (ejemplo una temperatura de 34,5° la base de datos la toma como 34500, pasa lo mismo con la humedad) (ver figura [33\)](#page-37-2), los gráficos de Grafana se muestra el mismo número de la base de datos. Ver figuras [41,](#page-40-2) [42.](#page-40-3)

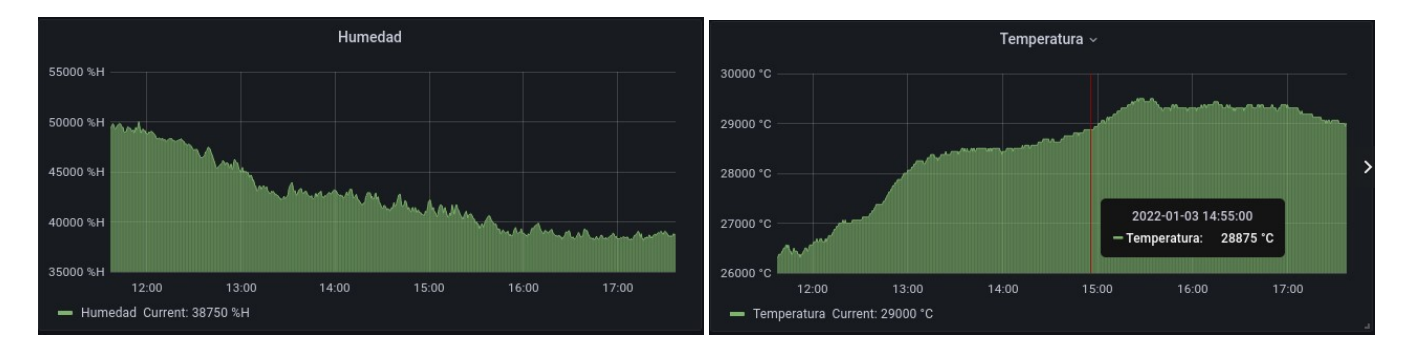

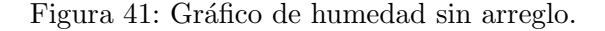

<span id="page-40-3"></span><span id="page-40-2"></span>Figura 41: Gráfico de humedad sin arreglo. Figura 42: Gráfico de temperatura sin arreglo.

El problema se solucionó agregando un formula matemática, cuando se genera los gráficos Grafana da la opción de incluir formulas como se ve en la figura [43.](#page-41-1)

| $\checkmark$ | (In fluxDB)<br>А |                                                     |
|--------------|------------------|-----------------------------------------------------|
|              | <b>FROM</b>      | default<br>WHERE $+$<br>snmp                        |
|              | <b>SELECT</b>    | math(/ 1000)<br>field(temperatura)<br>mode()<br>$+$ |
|              | <b>GROUP BY</b>  | time(\$_interval)<br>$fill(null)$ +                 |

<span id="page-41-1"></span>Figura 43: Fórmula matemática en Grafana.

En el recuadro rojo de la figura anterior se ve que se aplico la siguiente formula:

<span id="page-41-3"></span>
$$
Datos \cdot \frac{1}{1000} \tag{1}
$$

Donde los datos de la temperatura y humedad se dividen por mil, así logrando mostrar los datos con decimales quedando los siguientes gráficos.

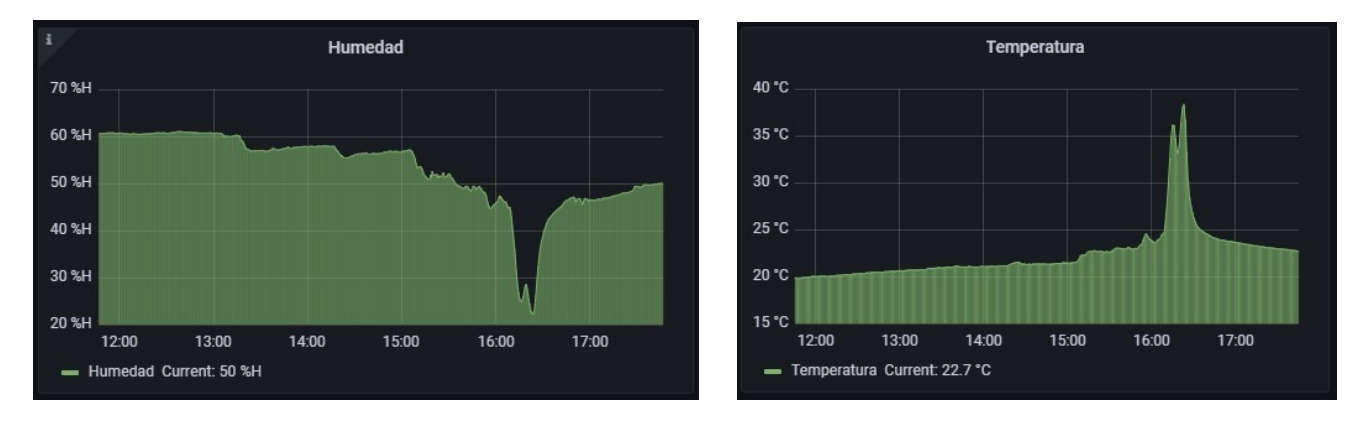

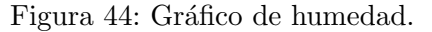

<span id="page-41-2"></span>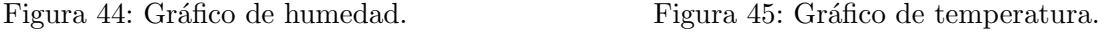

En las figuras [44](#page-41-2) y [45,](#page-41-3) se pueden ver los gráficos de humedad y temperatura respectivamente. Una de las virtudes de este tipo de gráfico, es que tienen un historial con los datos mostrados a su respectiva hora, además, Grafana también tiene un historial donde se pueden elegir ver los datos obtenidos hace días, semanas, meses o años de anterioridad.

#### <span id="page-41-0"></span>5.4.10. Alerta por correo con Grafana

Como se describió anteriormente, para el Proyecto de Memoria se necesitaba generar alertas por correo, avisando si alguna fase estaba sin energía eléctrica o si se encendía el grupo electrógeno. Grafana cuenta con la opción de generar alertas vía el protocolo SMTP (Simple Mail Transfer Protocol), donde se deben realizar algunas configuraciones desde la consola de centOS en el archivo "grafana.ini".

Primero, se necesita una cuenta de correo que se va a utilizar para enviar las alertas, para este proyecto se va a ocupar un correo personal de la empresa "contacto@netmo.cl". Adem´as, necesitaremos el host con su respectivo puerto y la clave del correo.

Una vez que se tiene la cuenta de correo electrónico, se debe modificar el archivo de configuración "grafana.ini" mediante la terminal de centOS, donde se debe activar el protocolo SMTP y anotar las configuraciones del correo.

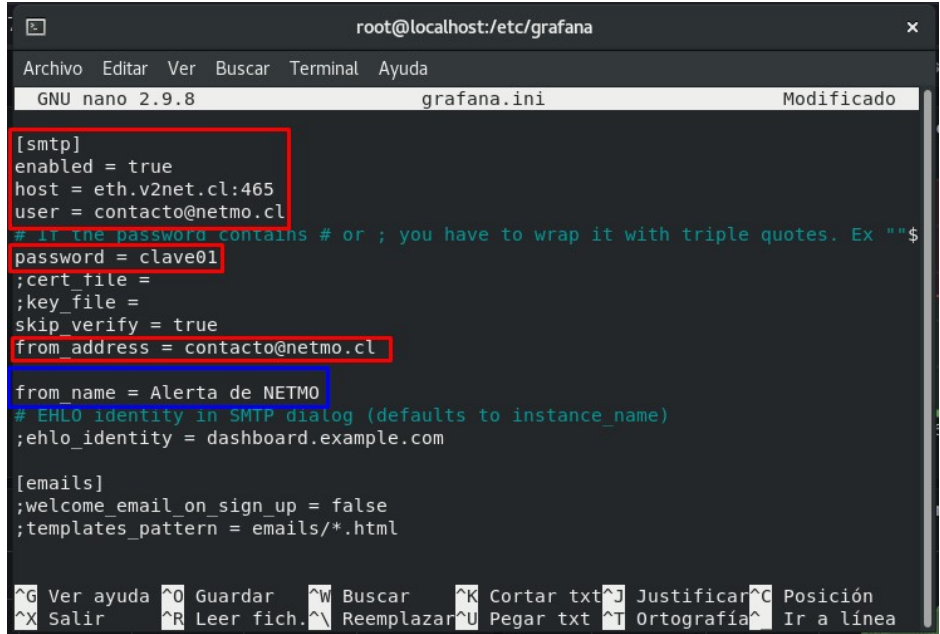

<span id="page-42-0"></span>Figura 46: Configuración de alertas por correo.

De la figura [46](#page-42-0) se realizaron las siguientes configuraciones:

- $\blacksquare$  enabled  $\blacksquare$  true con la instrucción de esta linea se activa el protocolo SMTP de Grafana.
- host  $=$  eth.v2net.cl:465 es el host del correo electrónico de la empresa con su respectivo puerto.
- **password = clave01** es la clave del correo electrónico que va a enviar las alertas, Grafana necesita la clave dado que el programa ingresará al correo y enviara las alertas previamente configuradas.
- $\blacksquare$  user y from address  $=$  contacto@netmo.cl es el correo de contacto que enviará las alertas.
- from name  $=$  Alerta de NETMO es nombre de remitente del correo contacto@netmo.cl.

Una vez que se realizaron las configuraciones en la consola de centOS, se debe configurar el programa Grafana.

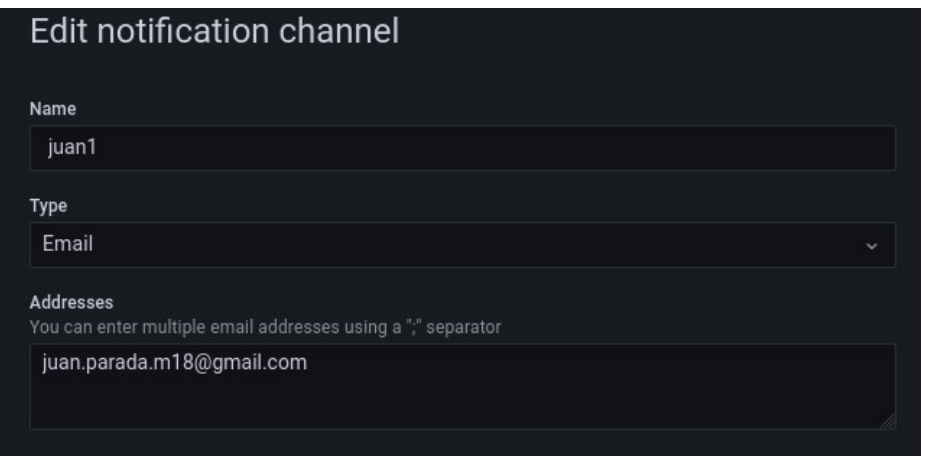

<span id="page-43-0"></span>Figura 47: Creación de usuarios para alertas.

Primero se debe crear los usuarios a quienes se les enviaran las alertas, donde se ve en la figura [47](#page-43-0) se puede poner el nombre del usuario y su respectivo correo electrónico a donde se va a enviar la alerta.

Luego se crean las alertas para las fases eléctricas, donde se ve el ejemplo para "la fase 1" en las figuras [39](#page-40-0) y [40](#page-40-1) que se aprecia una gráfica del tipo "gauge", este tipo de gráficos no poseen la opción de generar alertas, por ende, para generar las alertas se van a crear otros gráficos llamados "time series". Cabe destacar que se pueden poner las 3 fases eléctricas y el grupo generador en un sólo gráfico "time" series" y además, poder generar las alertas para cada fase y grupo generador.

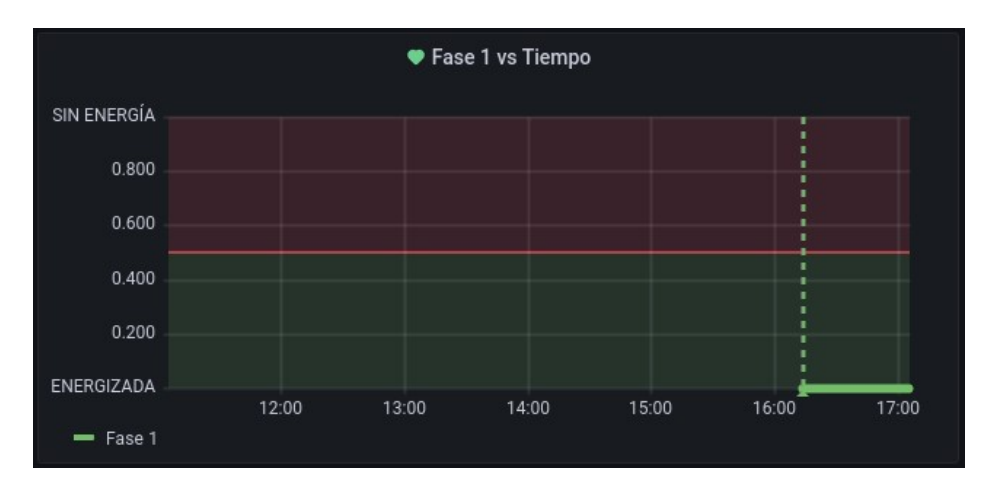

<span id="page-43-1"></span>Figura 48: Gráfico para alertas.

Luego que se creó el gráfico con las fases (en este caso como es un modo de prueba desde la casa, sólo se gráfico una fase, dado que se cuenta con un sólo sensor digital), se deben configurar las alertas con diferentes parámetros como se aprecia en las figuras [49,](#page-44-0) [50.](#page-44-1)

| 目 Query 1 【】 Transform 0<br>$Q$ Alert 1 |                 |    |                             |                       |  |                |     |    |         |  |
|-----------------------------------------|-----------------|----|-----------------------------|-----------------------|--|----------------|-----|----|---------|--|
| Rule                                    |                 |    |                             |                       |  |                |     |    |         |  |
| Name                                    | Fase 1 en corte |    | $\odot$                     | <b>Evaluate every</b> |  | 1 <sub>m</sub> | For | 2m | $\odot$ |  |
|                                         |                 |    |                             |                       |  |                |     |    |         |  |
| Conditions                              |                 |    |                             |                       |  |                |     |    |         |  |
| <b>WHEN</b>                             | avg $()$        | OF | query (A, 1m, now) IS ABOVE |                       |  | 0.6            | Û   |    |         |  |
| $\bigoplus$                             |                 |    |                             |                       |  |                |     |    |         |  |

<span id="page-44-0"></span>Figura 49: Parámetros de configuración de alertas.

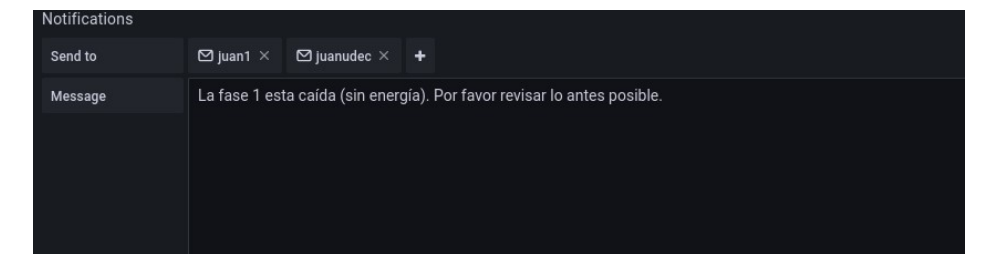

<span id="page-44-1"></span>Figura 50: Parámetros de configuración de alertas.

Los parámetros que configurados son:

- Name: Fase 1 en corte, esté sera el mensaje principal que se va a mostrar en el correo de alerta.
- Evaluate every: 1m, el programa va a estar evaluando cada 1 minuto si las fases están en corte o si se encendió el grupo electrógeno.
- For:2m, Una vez que estén las fases en corte o encienda el grupo electrógeno, tienen que pasar 2 minutos en ese estado (pending) y se activa la alarma (alerting), si dentro de esos 2 minutos se arregla el problema no se genera ninguna alarma.
- Conditions is above: 0.6, como se dejó configurado Grafana, que cuando los sensores digitales tomen el valor 1 significa que alguna fase esta en corte (puede ser más de una fase a la vez) o que el grupo está encendido, se deja como condición que si los sensores toman un valor sobre 0.6 se va a generar la alerta.
- send to: juan1, juanudec, en este apartado se anotan los nombres de los usuarios que fueron previamente registrados con sus respectivos correos, donde en este ejemplo se le enviar´an los correos de alerta a dos usuarios.
- Message: La fase 1 esta caída (sin energía). Por favor revisar lo antes posible., es el mensaje secundario que se mostrara en el correo.

Luego que se configuró la alerta, se crea un panel de alertas para ver de forma más gráfica y en tiempo real si se genera una alerta.

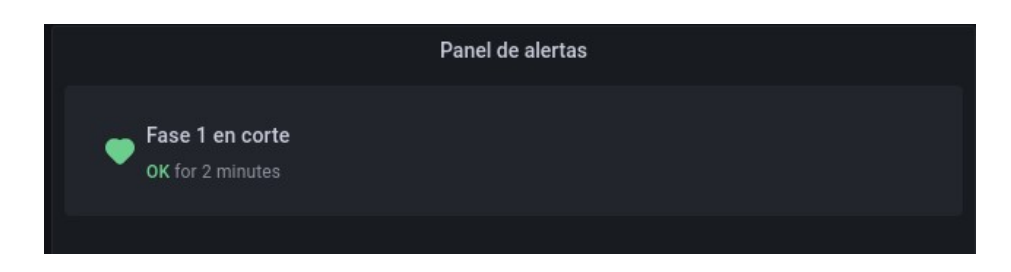

Figura 51: Parámetros de configuración de alertas.

<span id="page-45-0"></span>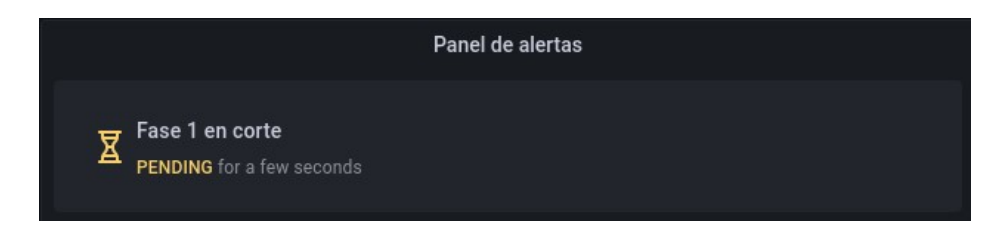

Figura 52: Parámetros de configuración de alertas.

<span id="page-45-2"></span><span id="page-45-1"></span>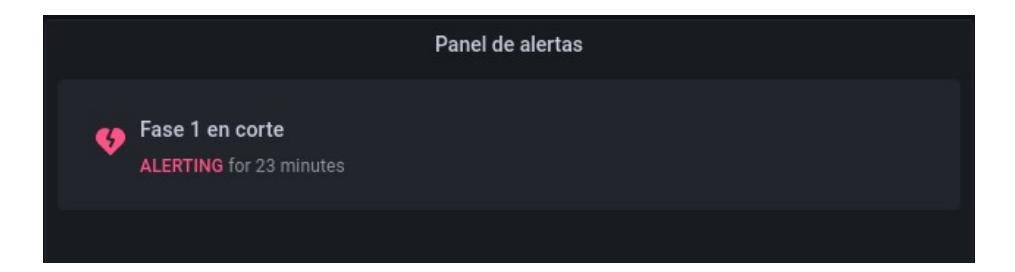

Figura 53: Parámetros de configuración de alertas.

En las figuras [51,](#page-45-0) [52,](#page-45-1) [53,](#page-45-2) se ve el panel de alerta creado. El corazón verde (estado "ok"), representa cuando la fase esta funcionando de forma correcta, luego si ocurre un corte en la fase cambia el icono a un reloj de arena (estado "pending") si en el transcurso de 2 minutos sigue la fase en corte cambia el icono a un corazón rojo (estado "alerting") donde se va a generar el correo electrónico de alerta. Cabe destacar que en los 3 estados descritos, todos muestran el tiempo transcurrido en el estado, por ende, como grafana da la opción de ver los datos recopilados en la base de datos, a modo de ejemplo, se podría buscar datos de alguna fecha especifica y ver cuanto tiempo estuvieron las fases funcionando de forma correcta (estado "ok") o poder ver cuanto tiempo estuvo el generador eléctrico encendido (estado "alerting").

A continuación se va a mostrar la imagen del correo de alerta que llega si la fase 1 esta en corte.

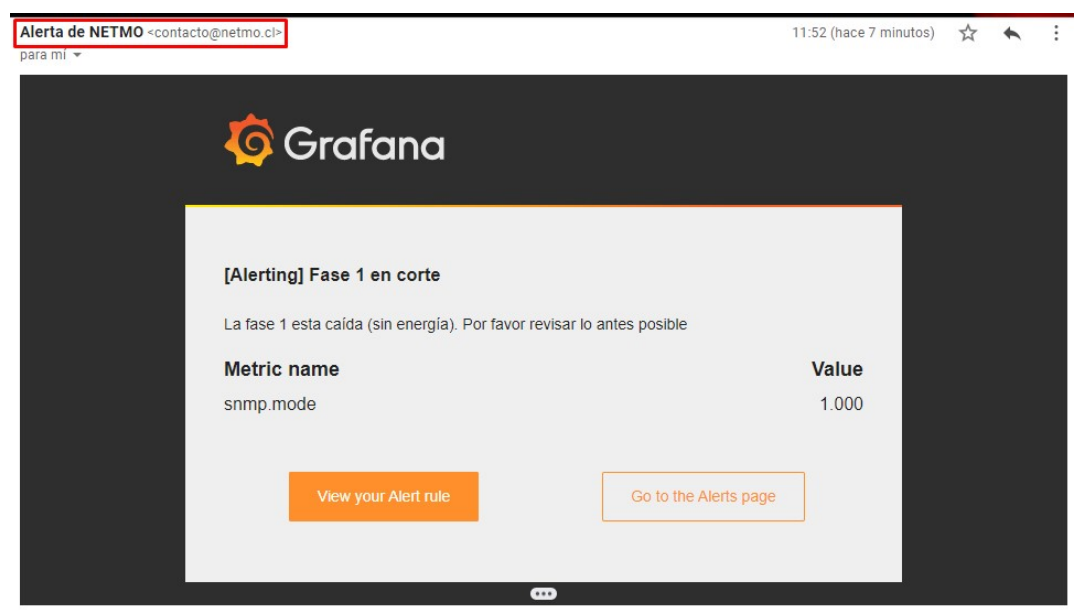

<span id="page-46-0"></span>Figura 54: Correo electrónico con mensaje de alerta.

#### <span id="page-47-0"></span>5.5. Conclusión de elección del programa

Al trabajar con PRTG y Grafana, se decide finalmente ocupar el programa de Grafana para realizar el proyecto, dado que Grafana a diferencia de PRTG ofrece unas gráficas más claras y fácil de entender para cualquier persona, se puede crear de manera fácil el dashboard, también se pueden generar alertas, ser mostradas por el mismo panel (dashboard) y enviar correos electrónicos avisando sobre las alertas.

Por otro lado, para iniciar con algún programa de monitoreo, PRTG es una buena opción dado que es un programa que esta traducido a distintos idiomas entre ellos el español y se puede trabajar con el sistema operativo Windows. Pero su debilidad es que es un programa "hermético", donde no se le pueden realizar modificaciones y las gráficas son imágenes antiguas que no entregan una información clara ni de rápido acceso, además no vale la pena realizar un dashboard dado que no es el fuerte del programa y sería un tablero con imágenes antiguas que no entregan información clara.

# <span id="page-48-0"></span>6. Resultados y análisis

En esta sección se van a mostrar los resultados obtenidos en el proyecto, donde se van a adjuntar imágenes del dashboard creado.

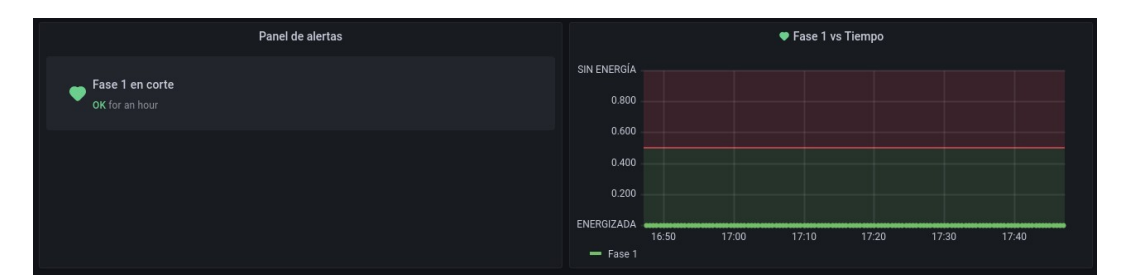

<span id="page-48-1"></span>Figura 55: Dashboard creado con Grafana.

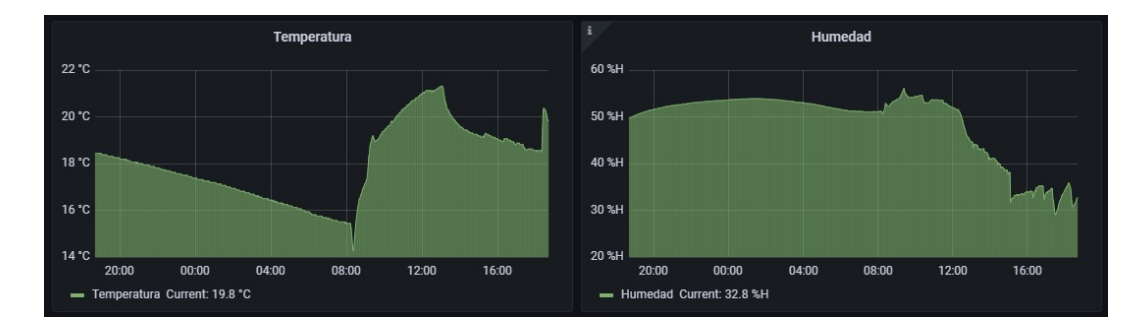

<span id="page-48-2"></span>Figura 56: Dashboard creado con Grafana.

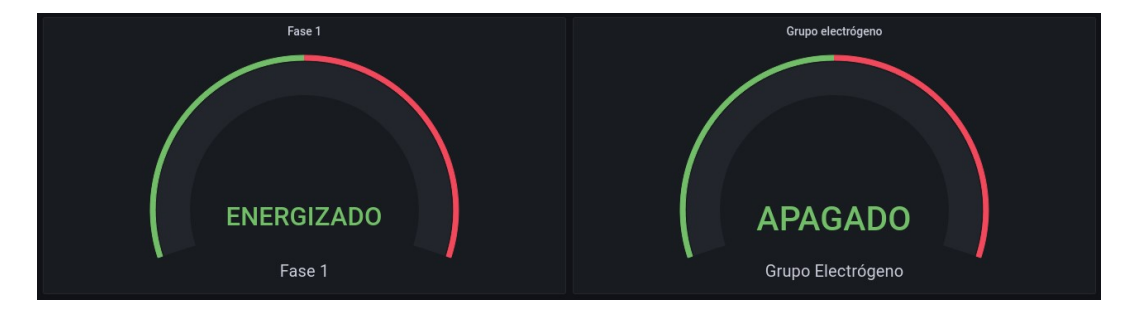

<span id="page-48-3"></span>Figura 57: Dashboard creado con Grafana.

En las im´agenes se puede ver el dashboard creado con Grafana. Por el formato de la hoja de este documento, el dashboard se presenta en varias imágenes, pero, en un caso práctico se puede poner un televisor con una pantalla más grande donde se puede ver el tablero completo creado en Grafana.

El tablero creado cuenta con un panel de alertas, que indica si la fase 1 se encuentra en corte o si esta funcionando de forma correcta. Hay una gráfica de "fase 1 vs tiempo" la cual se ocupa para generar las alertas (dado que las imágenes de las fases y grupo electrógeno son imágenes del tipo "gauge" que no tiene la opción de generar alertas). También se tiene dos gráficos que muestran la temperatura y humedad, cabe destacar que estos son gráficos de barra y se pueden configurar para que muestren los datos en tiempo real desde los últimos 5 minutos pasados, hasta ver la información por hora, días, meses o años pasados. Y, finalmente se puede ver los principales gráficos de este proyecto que son las imágenes tipo "gauge" que muestran de forma clara si la fase 1 se encuentra con o sin energía, o si el grupo electrógeno está encendido.

Como se posee una base de datos que es InfluxDB (que los datos quedan guardados en el ordenador que se tienen instalados los programas), Grafana puede mostrar un historial en el dashboard creado, donde se puede ver los datos antiguos como las alertas generadas o la temperatura y humedad. Se pueden ver los datos de días, semanas, meses o años de antigüedad. Además, cuando se genera una alerta, se envía automáticamente un correo electrónico, al usuario también le queda un respaldo en su correo.

Por último, se debe tener en cuenta que el tiempo de consulta que le hace Grafana a la base de datos es de 5 segundos y la base de datos recopila información cada 30 segundos. Ambos tiempos se pueden modificar, pero en el caso de Grafana el tiempo mínimo de muestreo que se puede ocupar son 5 segundos. Adem´as los tiempos configurados para generar las alertas son de 1 minuto, donde se va a evaluar cada 1 minuto si las fases están funcionando correctamente, en el caso que se presente algún corte se va a evaluar por 2 minutos, si el corte persiste se va a generar automáticamente la alerta vía correo electrónico, si dentro de esos 2 minutos el problema se soluciona no se genera ninguna alerta. Cabe destacar que estos tiempos para generar alertas se pueden modificar, donde se pueden poner tiempos más acotados (como 30 segundos de evaluación) o más extensos (sobre los 2 minutos), pero los tiempos se pensaron en los micro cortes de las fases donde sufren pérdidas de energía, pero, en menos de 2 minutos se repone el suministro eléctrico.

# <span id="page-50-0"></span>7. Conclusión

En el presente informe de Memoria de Título, se dio solución a la necesidad de poder monitorear las fases eléctricas y el encendido y/o apagado del grupo electrógeno de una estación de peajes. Se investigó cuáles eran los controladores que presentaban un mejor desempeño monitoreando redes eléctricas y que además no tengan un costo elevado, así se logró realizar un proyecto de bajo costo como lo requería la empresa.

Una vez que se obtuvo el controlador (ips3000), se elegió el mejor software que sea compatible con el nodo. El programa elegido fue Grafana, con el que se logró realizar un dashboard que se configuró para mostrar la temperatura, humedad, y lo principal de esta Memoria de Título es mostrar unos gráficos muy intuitivos acerca del energizado y/o corte de las fases eléctricas y el encendido y/o apagado de los grupos electr´ogenos, logrando crear un tablero muy sencillo de entender para cualquier personal.

Se logró generar las alertas por medio del dashboard y también por medio de los correos electrónicos, donde se da aviso si las fases están en corte o si el grupo electrógeno esta encendido. Con esta información el personal de trabajo puede tomar decisiones rápidas y confiables.

Finalmente, se logro una solución al problema con equipos de bajo presupuesto (en comparación con otros sistemas de monitoreo como SCADA que son sistemas que tienen un costo más elevado), se logró montar un sistema confiable (se realizaron múltiples pruebas desde el hogar) y un sistema medianamente sencillo de montar cuando se requiera, por ende, se cumplió el requerimiento de la empresa.

Cabe destacar que todo trabajo realizado se hizo desde el hogar, tanto la investigación como las numerosas pruebas realizadas para ver el correcto funcionamiento y/o posibles fallas del sistema de monitoreo desarrollado. En el trabajo futuro se espera tener implementado el sistema en alguna estación de peajes y adem´as poder ocupar el controlador para otro tipos de proyectos de monitoreo.

# <span id="page-51-0"></span>8. Anexo

## <span id="page-51-1"></span>8.1. Creación del tablero eléctrico

Para la creación del tablero eléctrico, se ocupo un gabinete metálico que cumple con la normativa IP65, un controlador, un riel din (para sujetar el controlador al tablero), cuatro relés que reciben 220 [v] de las fases y grupo electrógenos y entregan  $5$  [v] que van conectados al controlador.

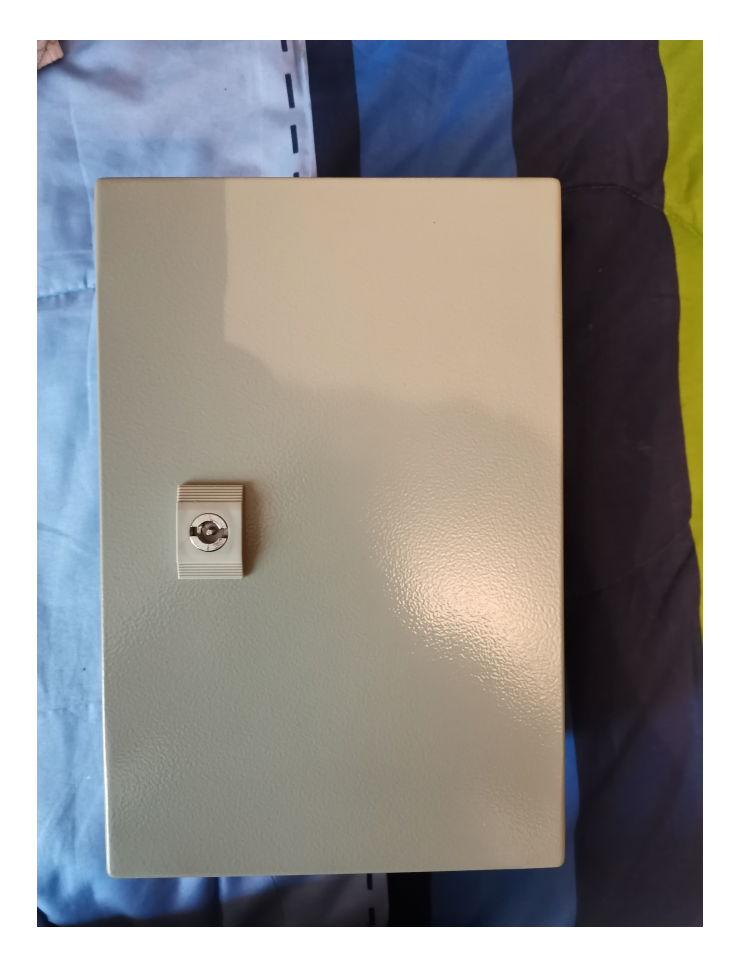

<span id="page-51-2"></span>Figura 58: Gabinete metálico.

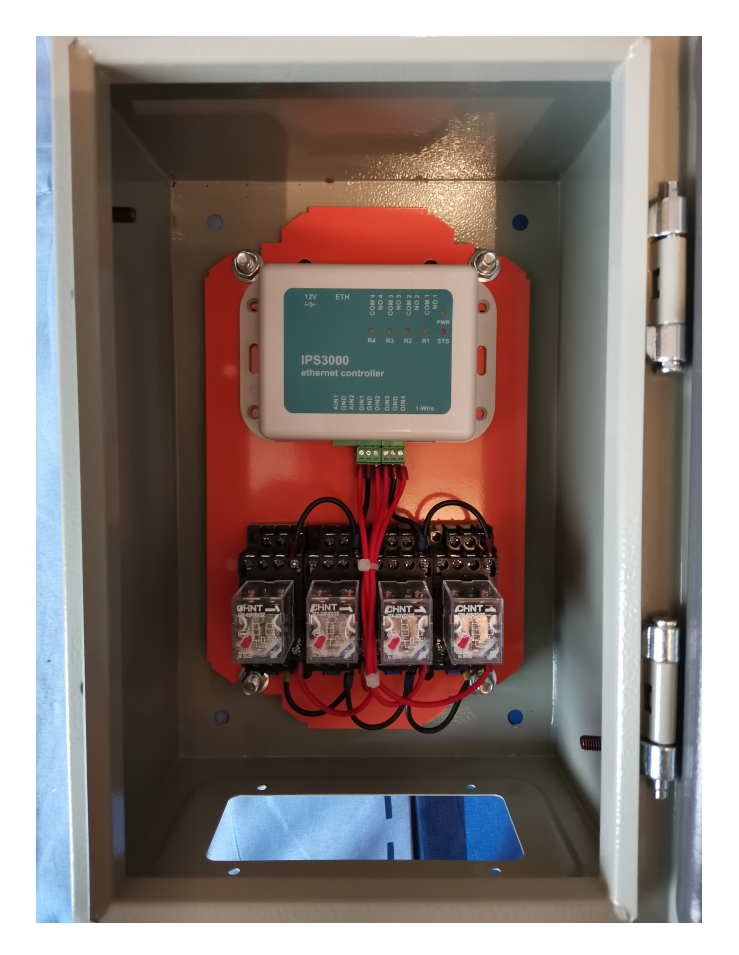

Figura 59: Tablero eléctrico.

<span id="page-52-1"></span><span id="page-52-0"></span>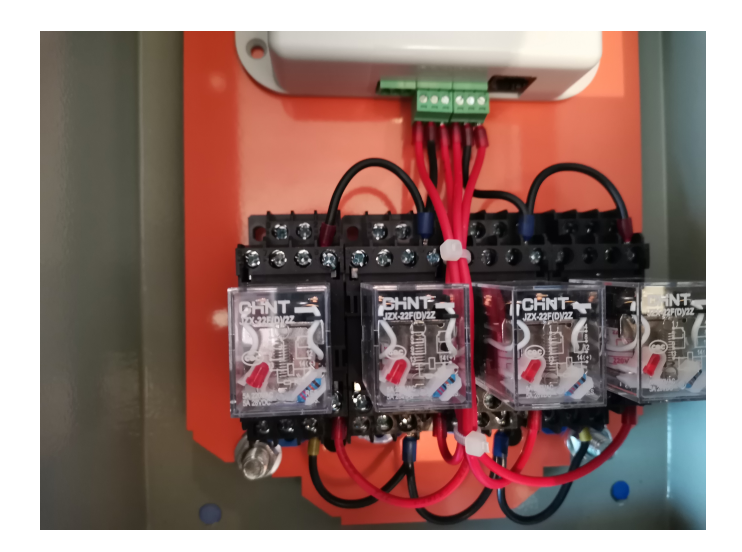

Figura 60: Relés.

# <span id="page-53-0"></span>9. Bibliografía

- <span id="page-53-4"></span>[1] Manage Engine, "Protocolo SNMP", Manage Engine, fecha. [online] disponible: [https://www.](https://www.manageengine.com/es/network-monitoring/what-is-snmp.html) [manageengine.com/es/network-monitoring/what-is-snmp.html](https://www.manageengine.com/es/network-monitoring/what-is-snmp.html)
- <span id="page-53-5"></span>[2] J. Rupp, D. Zobel, "Quo Vadis, SNMP? White Paper Part 1: Introducing SNMP", Paessler, Junio de 2017. [online] disponible: [https://hlassets.paessler.com/common/files/pdf/whitepaper/](https://hlassets.paessler.com/common/files/pdf/whitepaper/introducing_snmp_1_en.pdf?_ga=2.33744550.66854104.1646705533-481709221.1625936351) [introducing\\_snmp\\_1\\_en.pdf?\\_ga=2.33744550.66854104.1646705533-481709221.1625936351](https://hlassets.paessler.com/common/files/pdf/whitepaper/introducing_snmp_1_en.pdf?_ga=2.33744550.66854104.1646705533-481709221.1625936351)
- <span id="page-53-6"></span>[3] J. Rupp, D. Zobel, "Quo Vadis, SNMP? White Paper Part 2: Putting SNMP into practice P", Paessler, Marzo de 2014. [online] disponible: [https://hlassets.paessler.com/common/files/pdf/](https://hlassets.paessler.com/common/files/pdf/whitepaper/introducing_snmp_2_en.pdf?_ga=2.202633110.66854104.1646705533-481709221.1625936351) [whitepaper/introducing\\_snmp\\_2\\_en.pdf?\\_ga=2.202633110.66854104.1646705533-481709221.](https://hlassets.paessler.com/common/files/pdf/whitepaper/introducing_snmp_2_en.pdf?_ga=2.202633110.66854104.1646705533-481709221.1625936351) [1625936351](https://hlassets.paessler.com/common/files/pdf/whitepaper/introducing_snmp_2_en.pdf?_ga=2.202633110.66854104.1646705533-481709221.1625936351)
- <span id="page-53-7"></span>[4] J. Swarna, C. S. Raja, D. Ravichandran, "Cloud Monitoring Based on SNMP", Journal of Theoretical and Applied Information Technology, Vol. 40, No. 2, pp. 188-193, 2012.
- <span id="page-53-1"></span>[5] M. Brattstrom and P. Morreale, "Scalable Agentless Cloud Network Monitoring", 2017 IEEE 4th International Conference on Cyber Security and Cloud Computing (CSCloud), 2017, pp. 171-176, doi: 10.1109/CSCloud.2017.11.
- <span id="page-53-3"></span>[6] P. Chaudhari, A. K. Tiwari, S. Pattewar and S. N. Shelke, "Smart Infrastructure Monitoring using LoRaWAN Technology,"2021 International Conference on System, Computation, Automation and Networking (ICSCAN), 2021, pp. 1-6, doi: 10.1109/ICSCAN53069.2021.9526490.
- [7] Internet of Things number of connected devices worldwide 2012-2020.Retrieved Nov 30, 2016. <https://www.statista.com/statistics/471264/iot-number-of-connecteddevices-worldwide/>
- <span id="page-53-2"></span>[8] M. C. Al Fajar and O. N. Samijayani, Realtime Greenhouse Environment Monitoring Based on Lo-RaWAnProtocol using Grafana", 2021 International Symposium on Electronics and Smart Devices (ISESD), 2021, pp. 1-5, doi: 10.1109/ISESD53023.2021.9501628.
- <span id="page-54-0"></span>[9] R. Sureswaran, H. A. Bazar, O. Abouabdalla, A. M. Manasrah and H. El-Taj, "Active e-mail system SMTP protocol monitoring algorithm," 2009 2nd IEEE International Conference on Broadband Network & Multimedia Technology, 2009, pp. 257-260, doi: 10.1109/ICBNMT.2009.5348490.
- [10] IBM. "Protocolos TCP", IBM, Marzo de 2021. [online] disponible: [https://www.ibm.com/docs/](https://www.ibm.com/docs/es/aix/7.1?topic=protocol-tcpip-protocols) [es/aix/7.1?topic=protocol-tcpip-protocols](https://www.ibm.com/docs/es/aix/7.1?topic=protocol-tcpip-protocols)
- [11] IP Sensors. "IPS3000 User Manual v1.1", IPS, 2022. [online] disponible: [https://www.ip-sens.](https://www.ip-sens.com/downloads/IPS3000-user-manual-v1) [com/downloads/IPS3000-user-manual-v1](https://www.ip-sens.com/downloads/IPS3000-user-manual-v1)
- [12] Grafana Labs. "Grafana documentacion", Grafana, 2022. [online] disponible: [https://www.ip-sens.](https://www.ip-sens.com/downloads/IPS3000-user-manual-v1) [com/downloads/IPS3000-user-manual-v1](https://www.ip-sens.com/downloads/IPS3000-user-manual-v1)
- [13] Grafana Labs. "Instalación Grafana", Grafana, 2022. [online] disponible: [https://grafana.com/](https://grafana.com/docs/grafana/latest/installation/) [docs/grafana/latest/installation/](https://grafana.com/docs/grafana/latest/installation/)
- [14] Grafana Labs. "Creación de dashboard en Grafana", Grafana, 2022. [online] disponible: [https:](https://grafana.com/docs/grafana/latest/dashboards/) [//grafana.com/docs/grafana/latest/dashboards/](https://grafana.com/docs/grafana/latest/dashboards/)
- [15] Grafana Labs. "Generar alertas en Grafana", Grafana, 2022. [online] disponible: [https://grafana.](https://grafana.com/docs/grafana/latest/alerting/unified-alerting/) [com/docs/grafana/latest/alerting/unified-alerting/](https://grafana.com/docs/grafana/latest/alerting/unified-alerting/)
- [16] Grafana Labs. "Documentación InfluxDB", Grafana, 2022. [online] disponible: [https://grafana.](https://grafana.com/docs/grafana/latest/alerting/unified-alerting/) [com/docs/grafana/latest/alerting/unified-alerting/](https://grafana.com/docs/grafana/latest/alerting/unified-alerting/)
- [17] Grafana Labs. "Documentación Telegraf", Grafana, 2022. [online] disponible: [https://grafana.](https://grafana.com/docs/grafana/latest/datasources/influxdb/) [com/docs/grafana/latest/datasources/influxdb/](https://grafana.com/docs/grafana/latest/datasources/influxdb/)
- [18] Paessler. 'PRTG Manual", Paessler, Marzo 2022. [online] disponible: [https://manuals.paessler.](https://manuals.paessler.com/prtgmanual.pdf) [com/prtgmanual.pdf](https://manuals.paessler.com/prtgmanual.pdf)